# **vade-mecum**

# **Réseaux sociaux**

# **Sommaire**

**3 Avant-propos 4 Qu'est-ce que Facebook ? 4 Pourquoi créer ne page Facebook pour votre section ? 5 Comment procéder ? 11 Qu'est-ce que Twitter ? 11 Pourquoi créer un compte Twitter pour votre section ? 12 Comment procéder ? 25 La campagne d'adhésion sur la page Facebook et le compte Twitter de votre section 27 Lexique** 

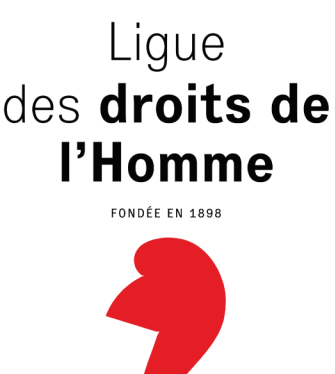

# Avant-propos

Dans le cadre de la nouvelle charte graphique, et dans un souci d'harmonisation, il est essentiel de rappeler aux sections d'utiliser le nouveau logo et de ne pas hésiter à demander au service communication de leur envoyer un logo personnalisé pour leur section (idem avec la signature pour celles qui le souhaitent) et d'utiliser la police Arial pour le corps de texte (taille 9) et police Miso pour les titres.

Il est important que le service communication puisse lister l'ensemble des pages Facebook et des comptes Twitter des sections existantes, et à venir. N'hésitez pas à communiquer le lien de votre page et vote compte au mail suivant: communication@ldh-france.org.

Enfin, si ce n'est pas déjà fait, il faudrait que chaque adhérent et chaque section ayant une page Facebook «aiment» la page Facebook nationale. Idem pour Twitter. Si vous n'avez pas encore de page Facebook, ou de compte Twitter, ce vade-mecum devrait vous convaincre de leur utilité.

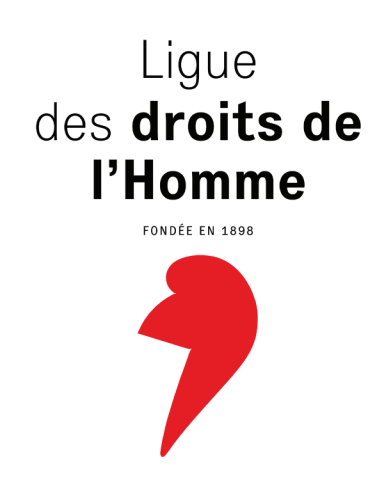

# **Facebook**

# 1. Qu'est-ce que Facebook ?

S'il y a bien un réseau social qui domine tous les autres, c'est Facebook

Lancé en 2004, Facebook compte aujourd'hui 1,32 milliard utilisateurs actifs mensuels (MAU, juillet 2014), dont 292 millions en Europe.

Chaque jour, 4,75 milliards de contenu est partagé et 4100 posts sont partagés chaque seconde ; ce qui montre bien l'importance d'être présent sur une telle plateforme.

Retrouvez ici quelques conseils et pistes pour créer et animer votre page, mais aussi optimiser votre visibilité.

Page nationale de la Ligue des droits de l'Homme : www.facebook.com/ldhfrance

La LDH, en tant qu'association, est présente sur Facebook via sa « page »<sup>1</sup> . Gérée par le service communication, cette page permet de créer du lien, d'échanger avec les adhérents et les personnes qui la suivent sur les réseaux sociaux et, plus généralement, de générer du trafic.

En faisant le choix d'utiliser ce canal de diffusion, la LDH s'adresse à un public où toutes les tranches d'âge sont représentées, et plus particulièrement les jeunes. Mais à la différence du site Internet, la « page » ne se contente pas de diffuser les communiqués et les prises de position de la LDH et des collectifs et réseaux dont elle est membre. Elle offre aussi la possibilité de s'adresser directement à ses fans. D'où la nécessité de publier des « posts » (publications) suscitant de l'interaction, en interpelant ses « amis », en partageant des photos, des vidéos, en leur proposant des quiz, etc.

### 2. Pourquoi créer une page Facebook pour votre section ?

Pour créer du lien, créer un échange avec la communauté de les « amis » de votre page Facebook constitués de vos adhérents et plus généralement de sympathisants.

Facebook est en effet un excellent moyen de s'adresser aux jeunes. En 2013, on recense 26 millions de français actifs (chaque mois) sur ce réseau social. Rien que ce chiffre devrait inciter à la réflexion.

Facebook peut vous permettre de faire connaître votre section et de dynamiser votre communauté. Mais pour cela, il convient d'échanger avec vos visiteurs. Il s'agit de créer une relation, d'animer en sollicitant les gens qui « aiment » votre page, en leur demandant leur avis sur tel sujet, en leur posant des questions, en les faisant « voter », etc.

Une page Facebook permet également d'augmenter le référencement, c'est-à-dire la visibilité du site Internet de votre section en postant systématiquement un lien vers votre site ou le site national de la LDH. Vous créez ainsi des « backlinks » (lien retour) qui sont utilisés par Google pour calculer votre position dans les résultats de recherche. En somme, plus vous avez de backlinks et plus vous êtes pertinents aux yeux du moteur de recherche.

Votre page vous permettra de rassembler des personnes (et donc des profils Facebook) autour d'un centre d'intérêt commun. Ces personnes, qui deviendront les « amis » de votre page, pourront vous aider à développer votre nombre de membres sur Facebook.

Le réseau social Facebook est idéal pour votre section, car vous avez beaucoup d'informations à communiquer quotidiennement (les informations de votre section, celles publiées par le national, et les divers collectifs ou réseaux dont la LDH est membre). Votre page vous permettra ainsi d'annoncer vos événements et d'inviter vos « amis » à y participer et à diffuser l'information en le partageant. La page vous offre aussi des statistiques gratuites, bien utiles pour suivre l'interaction de vos « amis » et l'évolution de votre page. Enfin et pas des moindres, les publications que vous mettez sur votre page apparaissent dans le fil d'actualité de vos « amis », ce qui leur permet de suivre, même de manière passive, l'activité de votre section.

<sup>1.</sup> Les pages permettent aux entreprises, marques et organisations de communiquer avec des personnes sur Facebook.

#### **Faut-il créer une page ou un groupe ?**

Les profils Facebook sont destinés à des personnes individuelles.

Les pages Facebook, elles, sont destinées aux organisations et entreprises. Elles sont donc tout à fait adaptées aux associations. Ces pages ne peuvent être créées que par le représentant officiel de cette entité. « *Les pages ne peuvent être créées que pour représenter une vraie organisation ou entreprise, un artiste ou un groupe, et seul le représentant officiel de cette entité a le droit d'en créer une. Les groupes, quant à eux, sont comme des espaces d'échanges d'idées qui peuvent être créés par n'importe qui sur n'importe quel sujet. Les groupes peuvent être fermés ou secrets, tandis que les pages sont destinées à permettre à une entité de communiquer de façon publique.* » (cf. Facebook).

Les groupes, quant à eux, sont des espaces d'échange d'idées et peuvent être créés par n'importe qui, sur n'importe quel sujet. Ils ne sont donc pas adaptés dans le cadre d'une association, qui elle, doit être administrée par des membres officiels de celle-ci.

Alors que le groupe ne permet de publier qu'en nom propre, sur une page, vous pouvez publier au nom de votre association, ce qui est un gros avantage.

### 3. Comment procéder ?

Pour créer la page Facebook de votre section, deux possibilités :

#### **Vous avez déjà un profil Facebook**

Pour créer votre page, il suffit de vous rendre sur une page existante, par exemple la page de la Ligue des droits de l'Homme (profitez-en pour « aimer » cette page si cela n'est pas déjà fait !) et de cliquer sur le bouton vert « Créer une page » en haut à droite, comme indiqué ci-dessous.

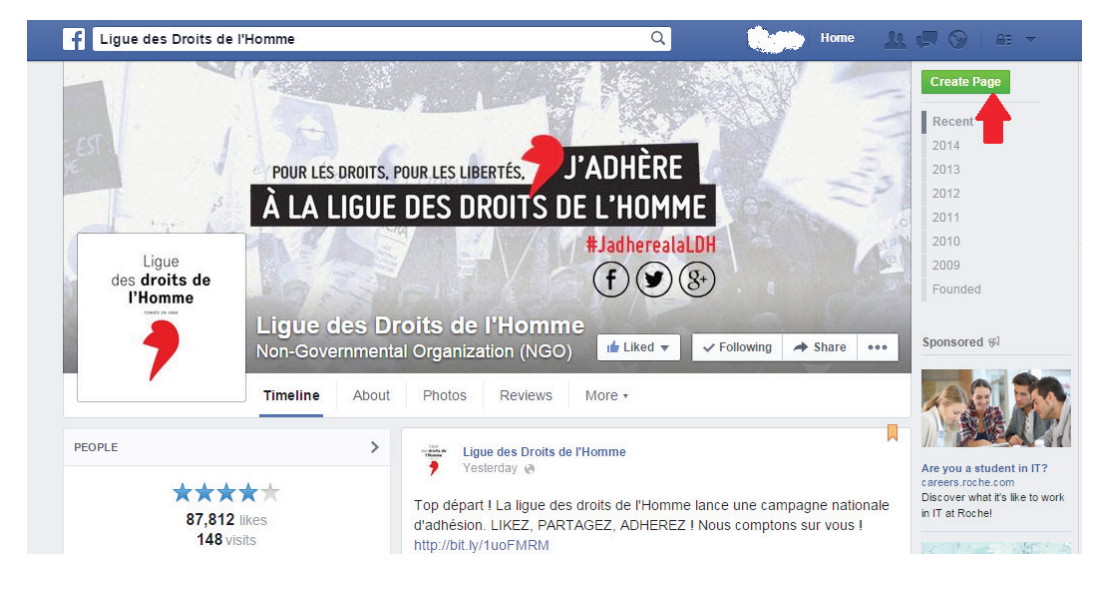

Votre page s'affichera sur l'accueil de votre profil Facebook, dans la colonne de gauche, dans l'onglet « Pages ».

#### **Vous n'avez pas de profil Facebook**

Vous devez d'abord commencer par créer un profil Facebook. Il suffit de suivre les étapes indiquées sur le site.

Pour ensuite créer une page : sur votre page d'accueil de Facebook, vous pouvez choisir de créer directement une page. Pour ce faire, il vous suffit de cliquer sur « Créer une page » dans la colonne de gauche de cette page.

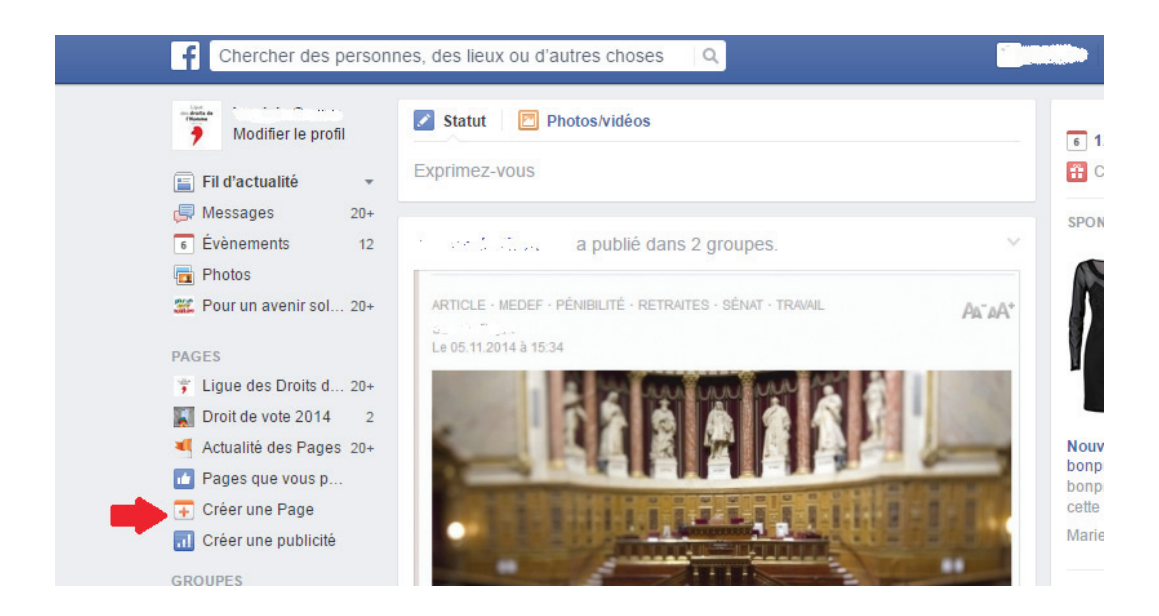

Une fois que vous avez cliqué sur « Créez une page », vous arrivez sur cette page :

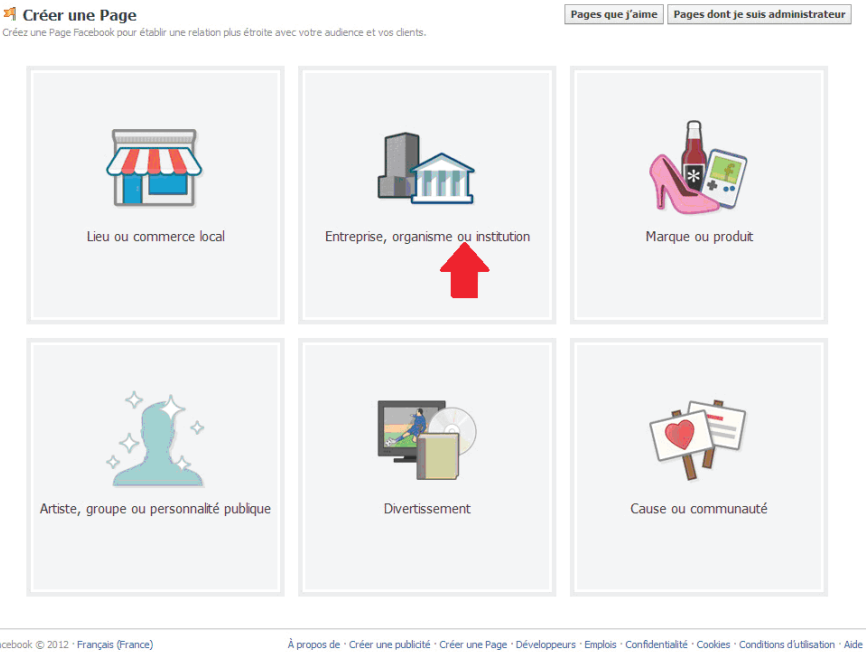

Facebook © 2012 · Français (France)

Choisir le type d'organisme « Entreprise, organisme ou institution ».

#### <sup>2</sup> Créer une Page

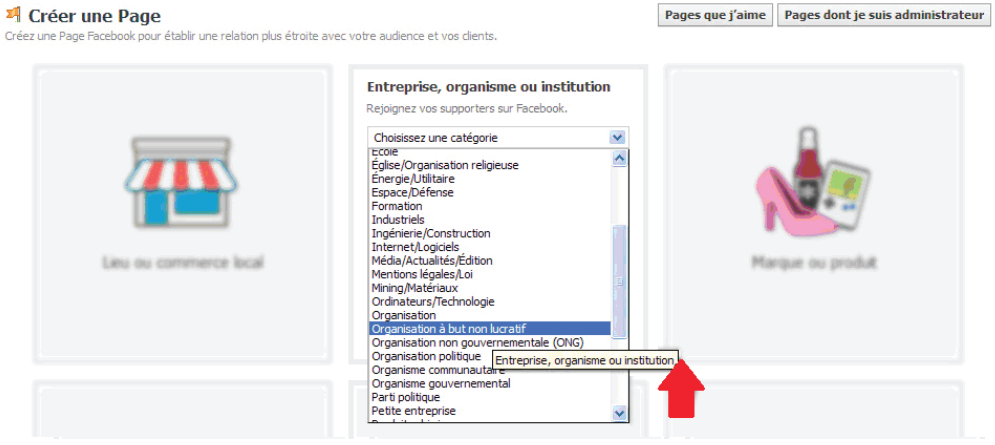

Choisir « Organisation à but non lucratif », puis donner un nom à votre page. Par exemple :

Ligue des droits de l'Homme [VILLE]

Ligue des droits de l'Homme [DEPARTEMENT]

- Ligue des droits de l'Homme [REGION]
- Ligue des droits de l'Homme Metz OU
- Ligue des droits de l'Homme section Metz
- Ligue des droits de l'Homme Moselle OU
- Ligue des droits de l'Homme Moselle fédération
- Ligue des droits de l'Homme fédération Moselle
- Ligue des droits de l'Homme Lorraine OU
- Ligue des droits de l'Homme Lorraine comité régional
- Ligue des droits de l'Homme comité régional Lorraine

Décrire la section, insérer le lien de votre site web et/ou de votre compte Facebook. Prendre le temps d'écrire la description de votre section avec des mots clés car ils auront un impact sur le référencement de celle-ci.

Exemple : « *Organisation civique, la LDH intervient dans tous les domaines concernant la citoyenneté et les droits et libertés, collectifs ou individuels. La LDH est une association généraliste, apolitique et laïque.*»

Simplifier l'adresse URL de votre page afin de pouvoir la communiquer plus facilement. Par exemple: www.facebook.com/ldh(+nom de votre section). Si votre section a un nom composé, séparer les deux mots par un trait d'union ou une majuscule.

Certifier que l'association est une vraie organisation (1er « Oui » à sélectionner), et que vous êtes le représentant légal de cette association (2<sup>e</sup> « Oui » à sélectionner).

#### Enregistrer les informations.

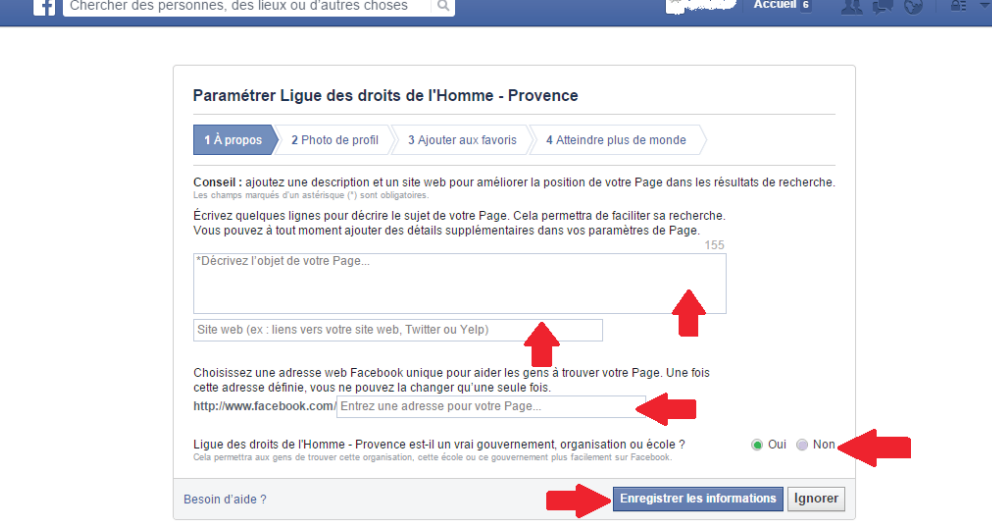

Télécharger le logo de votre section.

NB : dans un souci d'homogénéisation au niveau national il est important de faire apparaître le nouveau logo (2014). Un logo personnalisé peut vous être transmis. Contactez le service communication si besoin.

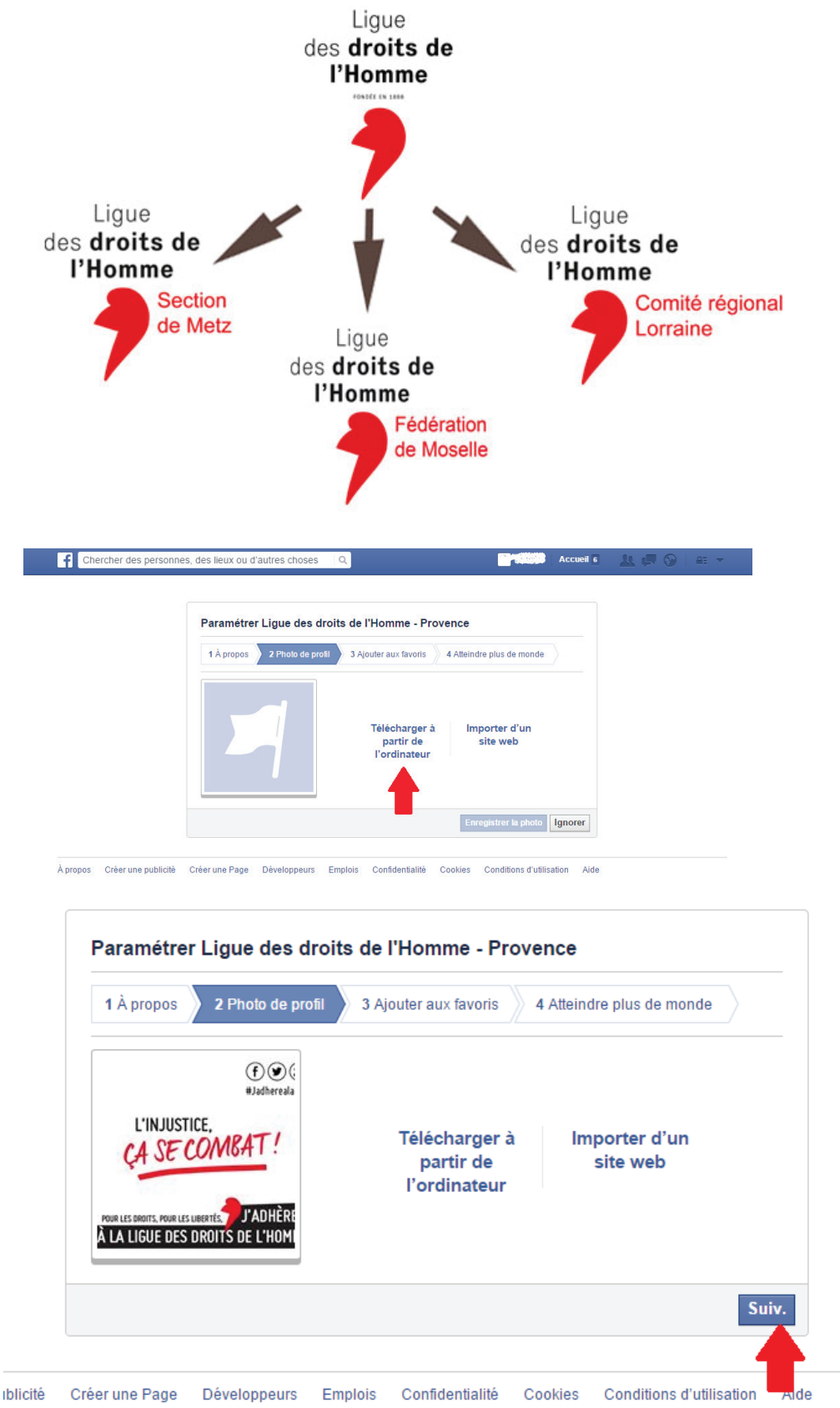

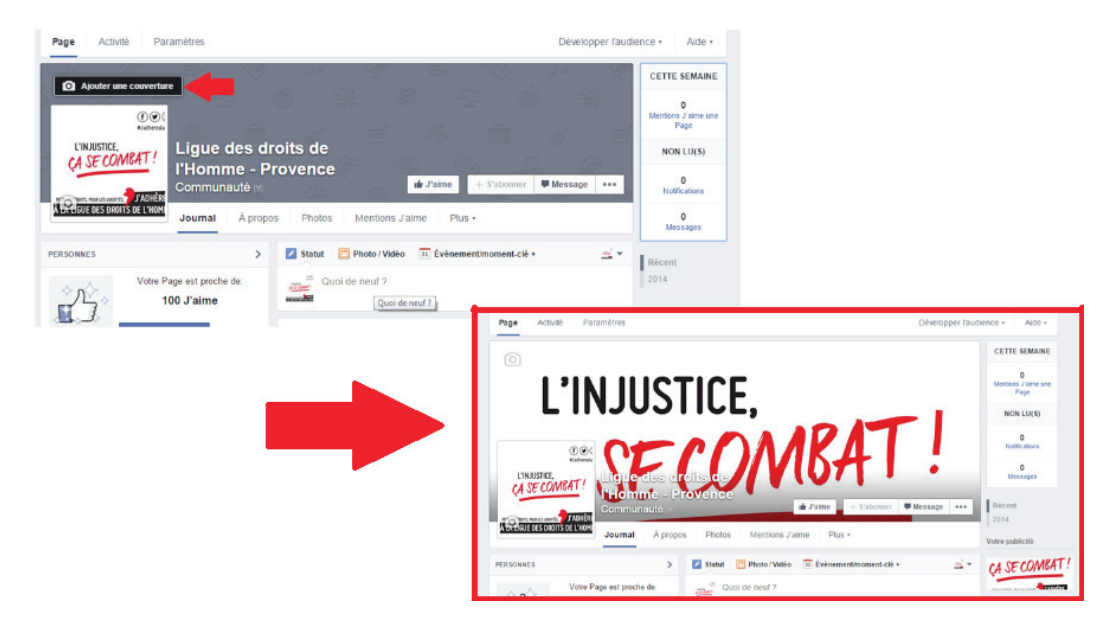

Le logo apparaît, cliquer sur « Suivant ».

Si vous le souhaitez, ajouter cette page à vos favoris : cela signifie que cette page fera partie des préférences de votre profil et que son actualité apparaîtra dans votre fil d'actualité. Validez.

Ignorer la 4e étape (« Atteindre plus de monde »).

#### **Votre page est créée !**

Mettre une photo de couverture à votre page. Ne pas hésiter à actualiser celle-ci lors d'une campagne (exemple : campagne d'adhésion LDH 2014).

Vous pouvez commencer à poster des informations.

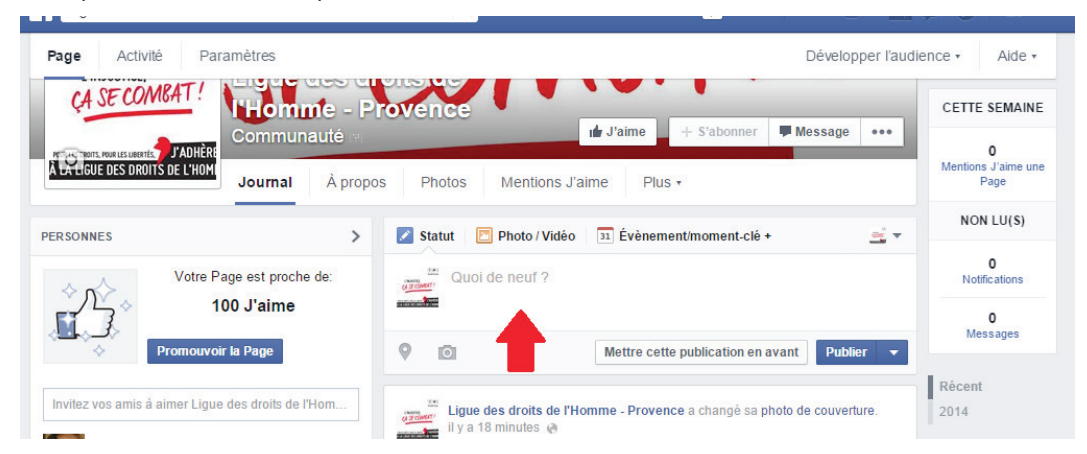

#### **Vous voilà prêt à administrer votre page !**

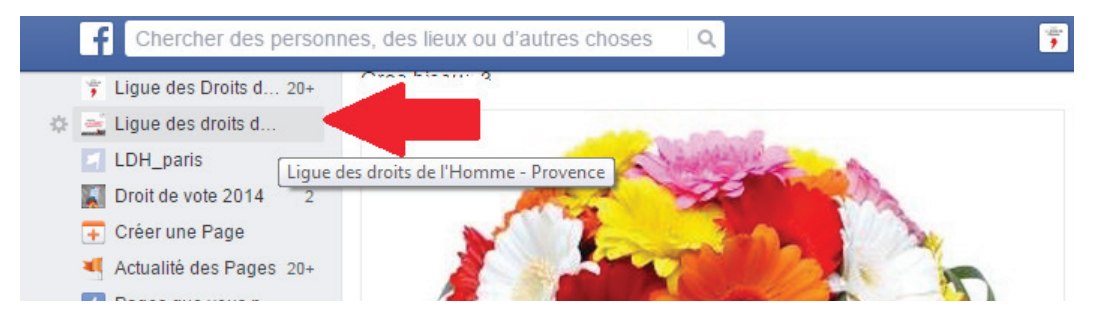

Il convient d'inviter vos « amis » Facebook (ceux de votre compte personnel).

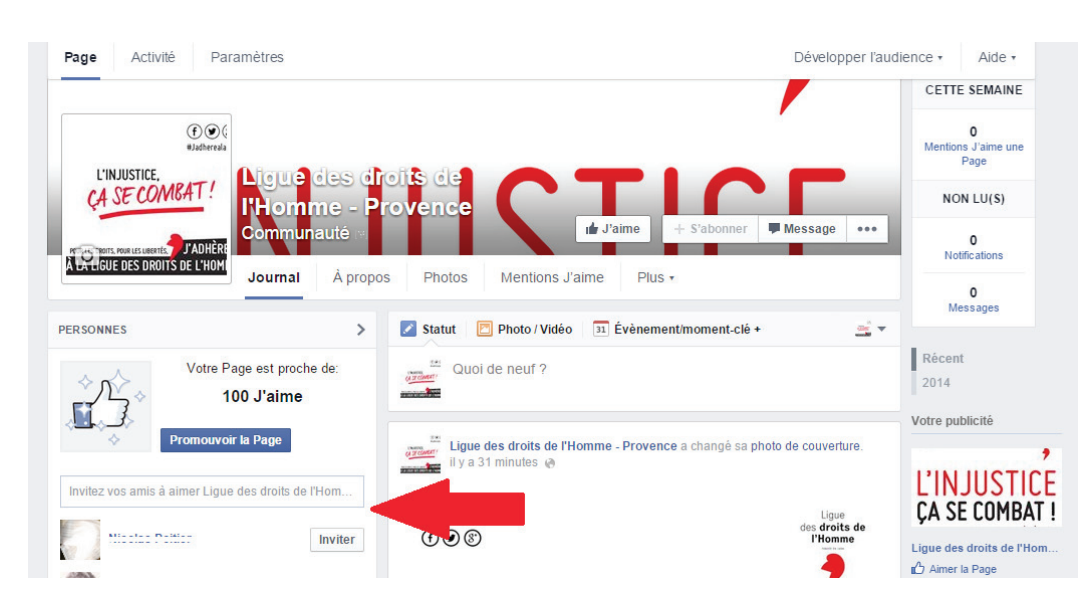

#### **Qui doit administrer la page de mon association ?**

Il est préférable de nommer un ou plusieurs administrateurs de la page en cas de « bug  $v^2$  ou de comptes bloqués. Vous pouvez envisager de distribuer les rôles (une personne gère les nouveaux posts, une autre gère l'interaction de la page, etc.). Il convient de définir en amont ce que vous attendez de votre page Facebook, le type de contenus que vous allez y poster, ainsi que la façon dont vous allez créer de l'interaction. Réfléchissez également à la fréquence des mises à jour. Ajouter un administrateur en cliquant sur « Paramètres » depuis votre page, puis rendez-vous sur « Rôle de la Page » (colonne de gauche), et suivez les instructions.

En ce qui concerne la modération, il faut veiller à modérer la page tous les jours pour supprimer tout commentaire n'ayant pas sa place et surtout peut-être songer à répondre exceptionnellement. On ne peut pas demander aux gens d'adhérer et les laisser sans réponse s'ils nous interpellent.

#### **Quel contenu ?**

Vous pouvez y placer les photos et vidéos de vos activités, des liens vers des articles, annoncer vos événements futurs, vos nouveautés, prévoir des contenus d'animation de votre communauté (questions, votes, etc.), remercier les bénévoles, faire des appels au bénévolat, organiser des jeux, etc. En gros, vous pouvez mettre tous types de contenus afin de créer du lien. N'hésitez pas à partager ce que le national publie sur sa page et inversement, si votre section a des événements importants ou des prises de position sur des faits d'actualité sur lesquels le national s'est aussi prononcé, ne pas hésiter à communiquer au service communication ce que font vos sections afin de le faire éventuellement apparaître sur la page nationale.

Parlez de votre section, de la LDH nationale, de vos partenaires, des collectifs dont la LDH est membre, etc. Dans tous les cas : indiquer les mots clefs « partager », « aimer », « commenter » sur Facebook plus les commentaires, les « j'aime » et les « partager » sont nombreux, plus le post (message) est vu et prend du poids).

#### **Quelle diffusion ?**

Facebook peut être considéré comme un outil arrivant en complément du site de votre section (sur lequel il faut intégrer un lien vers la page Facebook et Twitter de votre section). Il est probable que la plupart des gens qui rejoindront votre page Facebook passeront d'abord par votre site Internet. Penser à faire figurer votre page Facebook sur tous vos supports de communication, dans la signature de vos mails, sur vos affiches, flyers, etc.

<sup>2.</sup> Un bug est un défaut de conception d'un programme informatique à l'origine d'un dysfonctionnement.

# **Twitter**

A l'instar de Facebook, si ce n'est pas déjà fait, nous invitons les sections à créer un compte Twitter et à retweeter les tweets du compte Twitter national.

Il est essentiel que les sections communiquent leur compte Twitter au service communication (communication@ldh-france.org) afin que nous puissions les suivre et les inviter à faire de même.

Compte Twitter de la LDH nationale : **@LDH\_fr** 

# 1. Qu'est-ce que Twitter ?

Tout comme Facebook, Twitter a des particularités qui lui sont propres. Il fonctionne comme un système d'abonnement (à une association, une personnalité, une marque, une entreprise) pour que leurs actualités apparaissent sur votre page d'accueil. Il est comparable à une revue de presse ou à un agrégateur d'informations. Ainsi tous les usagers peuvent suivre des informations de secteurs, personnalités, d'associations qui les intéressent et les partager. Ils peuvent également interagir avec l'administrateur du compte en répondant à l'information postée/diffusée.

## 2. Pourquoi créer une page Twitter pour votre section ?

Twitter est le second réseau social le plus utilisé après Facebook, avec près de 271 millions d'utilisateurs actifs dans le monde, dont 6,8 millions de visiteurs uniques en France. Connu par la majeure partie de la population (89 % des plus de 15 ans) Twitter compte aujourd'hui 2,3 millions d'utilisateurs. Le panel des utilisateurs de Twitter a tendance à se diversifier, il attire de plus en plus de jeunes, mais il est composé principalement de journalistes, ce qui en fait un outil incontournable pour informer et sensibiliser aux missions de la LDH.

Un utilisateur type aurait en moyenne 47 « followers »3 , suivrait 56 comptes et « tweeterait »4 11 fois par semaine. Il réagit le plus souvent à l'actualité ou aux sujets de société (52 %). 41 % des comptes les plus lus appartiennent à un journal ou à un média, 36 % à un journaliste ou à une personnalité des médias. Ces chiffres démontrent combien il est opportun d'investir ce réseau afin d'échanger et d'établir des contacts avec un public dont les intérêts se rapprochent de ceux de la LDH. De plus, il favorise l'accroissement du pouvoir d'influence et de diffusion de la LDH.

#### **Les avantages de Twitter :**

• c'est une plateforme essentielle pour être suivi par ses utilisateurs, augmenter le nombre de sympathisants et diffuser sa propre actualité. Ainsi, vous communiquez facilement avec les adhérents et sympathisants intéressés par les missions de la LDH ;

• il permet de suivre des associations partenaires, des personnalités ou des institutions dont les intérêts sont proches de la LDH, de nouer des partenariats et trouver de nouveaux collaborateurs ; • c'est un concept simple qui permet de réagir rapidement et facilement à l'actualité, sous la forme de micro-blogging5 . C'est donc un support sur lequel il faut être réactif pour gagner en visibilité ; • chaque information publiée peut-être partagée ou trouvée par un futur abonné potentiel ce qui améliore considérablement l'ampleur et la réputation de votre section et de celle de la LDH ; • il permet de réagir aux situations d'urgence et de s'implanter dans les débats qui ont lieu dans la sphère publique, médiatique, sur les réseaux sociaux ou encore dans les débats politiques.

<sup>3. «</sup> Followers » est la version anglaise du terme « suiveurs ». Il s'agit de l'ensemble des suiveurs d'un compte **Twitter** 

<sup>4.</sup> Rédiger et publier des tweets.

<sup>5.</sup> Le micro-blogging est un dérivé concis du blog qui permet de publier un court article, plus court que dans les blogs classiques, les articles pouvant être très court. Un blog est un type de site web destiné à publier régulièrement des articles sur l'actualité ou sur des thèmes spécialisés.

# 3. Comment procéder ?

Créer un compte :

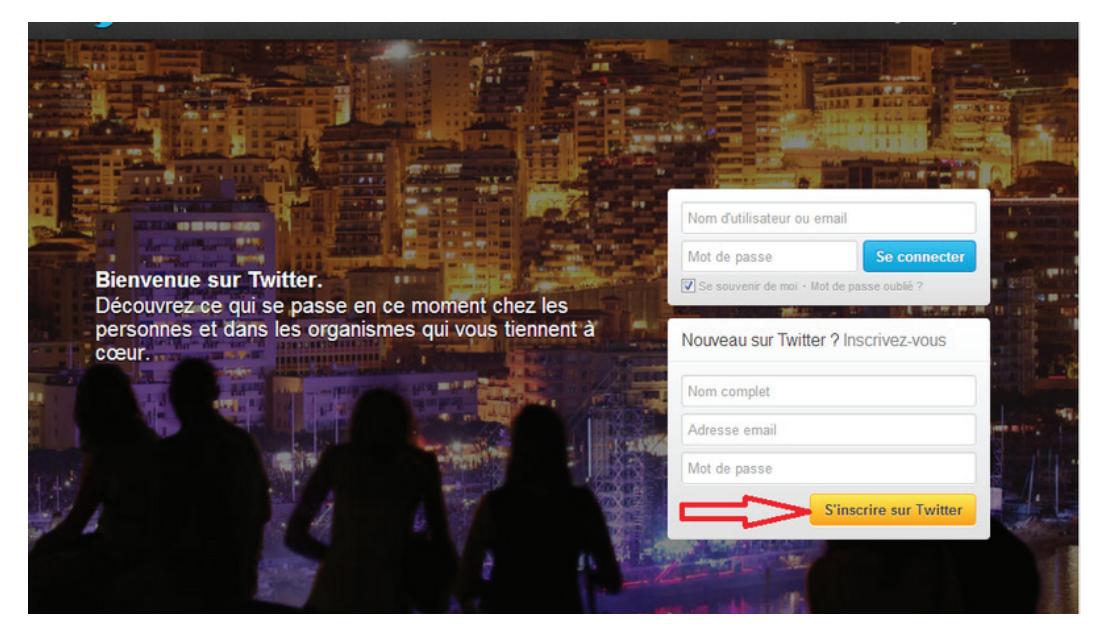

Rendez-vous sur http://twitter.com et trouvez la zone d'inscription, ou rendez-vous directement sur https://twitter.com/signup.

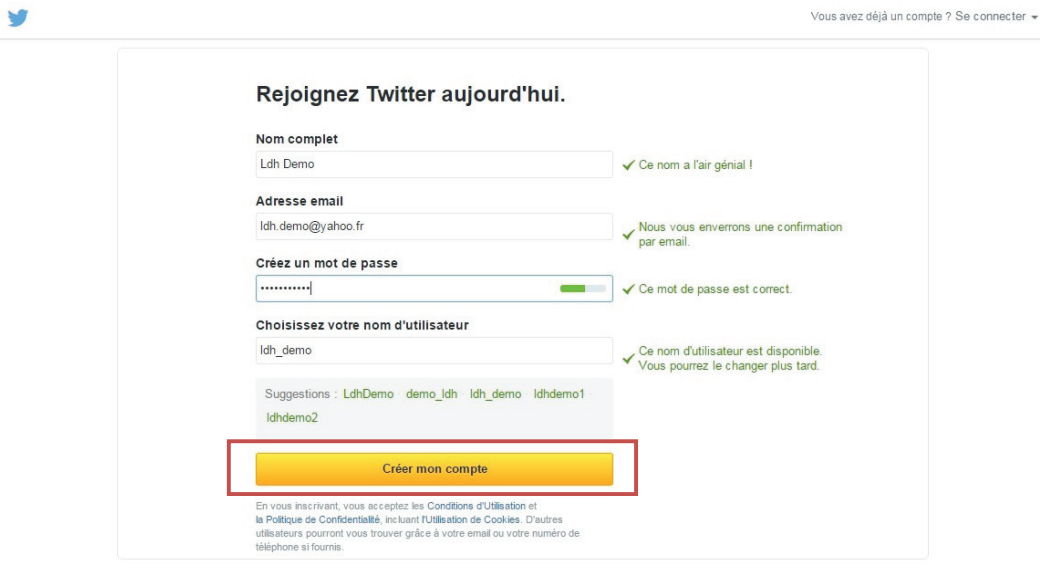

Cliquez sur « Créer mon compte ».

Vous devrez peut-être remplir un « Captcha »<sup>6</sup> pour prouver que vous êtes humain, et non un ordinateur ou un robot. Twitter enverra un email de confirmation à l'adresse indiquée lors de votre inscription.

#### **Comment choisir un pseudonyme ?**

Votre pseudonyme est le nom que vos abonnés utilisent lorsqu'ils vous mentionnent dans les messages qu'ils publient et dans les réponses ou les messages privés qu'ils vous envoient.

<sup>6.</sup> Test de déchiffrage visant à distinguer un humain d'un ordinateur.

Ci-après un exemple de message mentionnant le compte national de la Ligue des droits de l'Homme - @LDH\_fr.

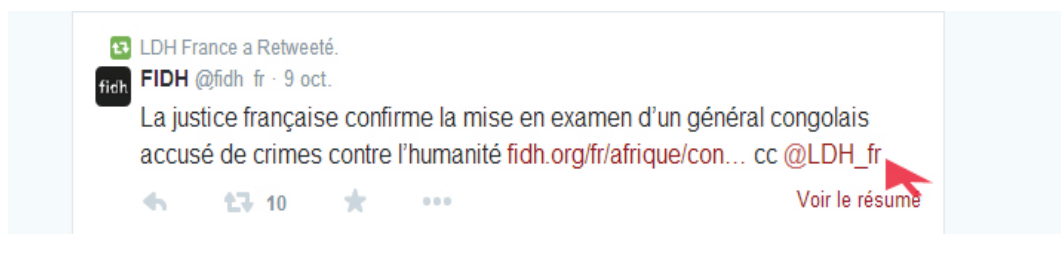

Ce pseudonyme composera également l'URL de votre page de profil Twitter (https://twitter.com/ LDH\_Fr).

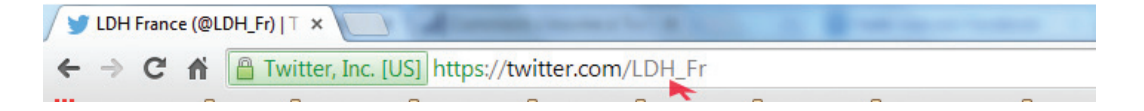

Remarque : vous pouvez modifier votre nom d'utilisateur dans vos paramètres de compte à tout moment, à condition que le nouveau nom d'utilisateur ne soit pas déjà pris. **Un nom d'utilisateur doit être inférieur à 15 caractères** et ne doit pas contenir les mots « admin » ou « Twitter », afin d'éviter toute confusion avec la marque.

#### **PREMIERS PAS…**

**Etape 1 sur 5 - C'est parti !** 

**Vous êtes à inscrit ! A présent… cliquez sur « C'est parti ! » et suivons ensemble les étapes de préréglage de votre compte.**

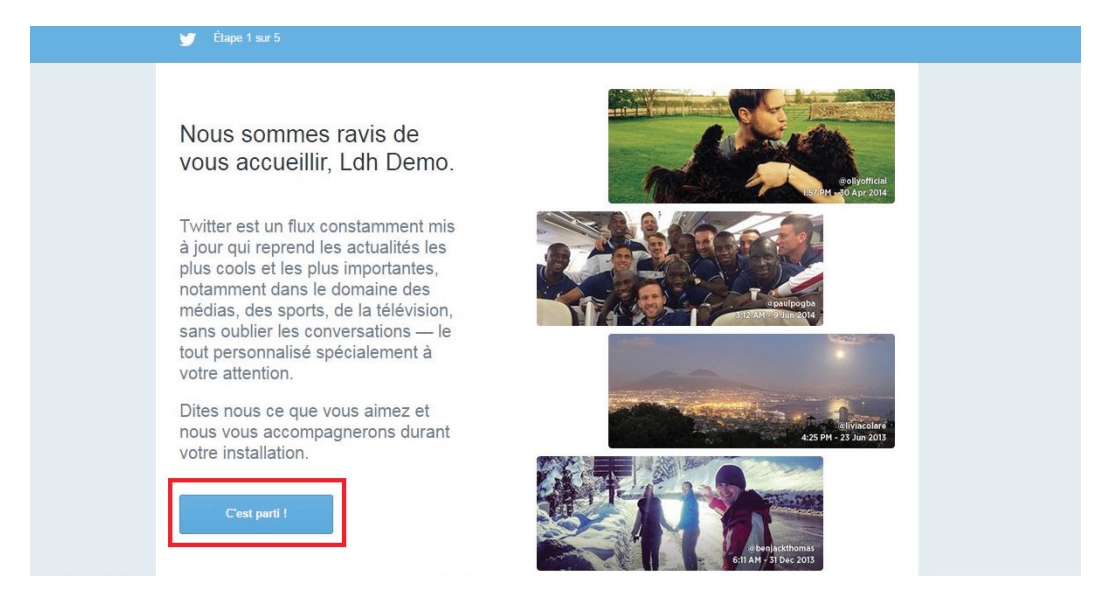

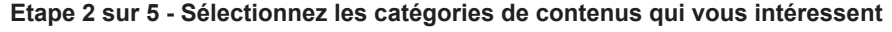

En sélectionnant une catégorie, Twitter vous proposera une liste suggestions de comptes auxquels vous pourrez vous abonnez en un seul clic (cf. étape 3 sur 5).

Nous vous conseillons dans un premier temps de cocher les cases « Associations et caritatif », actualités et politique afin de ne pas vous éparpiller et obtenir un fil d'actualité correspondant aux terrains de travail de la Ligue des droits de l'Homme !

# $\blacktriangleright$  Étape 2 sur 5 Qu'est-ce qui vous intéresse ? Sélectionnez une ou plusieurs des options ci-dessous et nous vous suggérerons du contenu qui pourrait vous intéresser. Comptes populaires Sports **Associations et Caritatif** Technologie Art, Mode et Design Culture humour Musique Actualités Politique

#### **Etape 3 sur 5 – Suggestions personnalisées**

En fonction des cases cochées à l'étape précédente, vous voyez à présent une liste de comptes appartenant aux catégories sélectionnées.

(Ici les premiers comptes suggérés par Twitter sont Fondation Hulot, Greenpeace France)

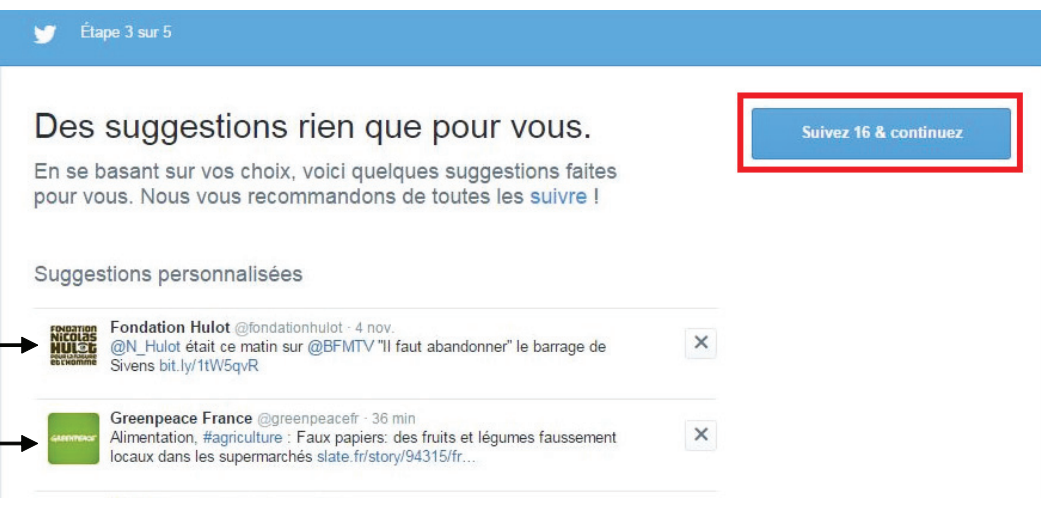

Cliquez sur le bouton « Suivez et continuez » en haut à droite pour accepter les suggestions et passer à l'étape suivante (le nombre de comptes suggérés sera affiché sur ce même bouton).

Vous pouvez également sauter cette étape en cliquant sur « Ignorer cette étape » en bas à droite.

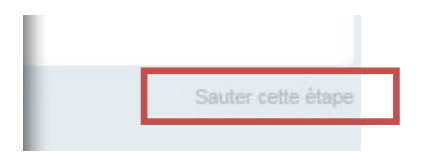

#### **Etape 4 sur 5 – Vous abonner aux comptes des personnes que vous connaissez grâce à votre service de messagerie**

(Vous pouvez passer cette étape si vous le voulez en cliquant sur « Ignorer cette étape ».) Twitter peut également vous suggérer une liste de comptes appartenant à des personnes que vous connaissez et qui sont déjà inscrits sur Twitter, et qui sont présentes dans l'espace contacts de votre service de messagerie.

Pour cela il vous suffit de cliquer sur « Télécharger vos contacts … » (l'exemple ci-dessous utilise le service de courriel Yahoo. Si vous possédez une adresse mail Hotmail vous verrez apparaître le bouton « Téléchargez vos contacts Hotmail » etc.)

Cliquez sur « Utiliser un autre service de messagerie » si vous souhaitez une adresse différente de celle que vous avez indiquée lors de l'inscription.

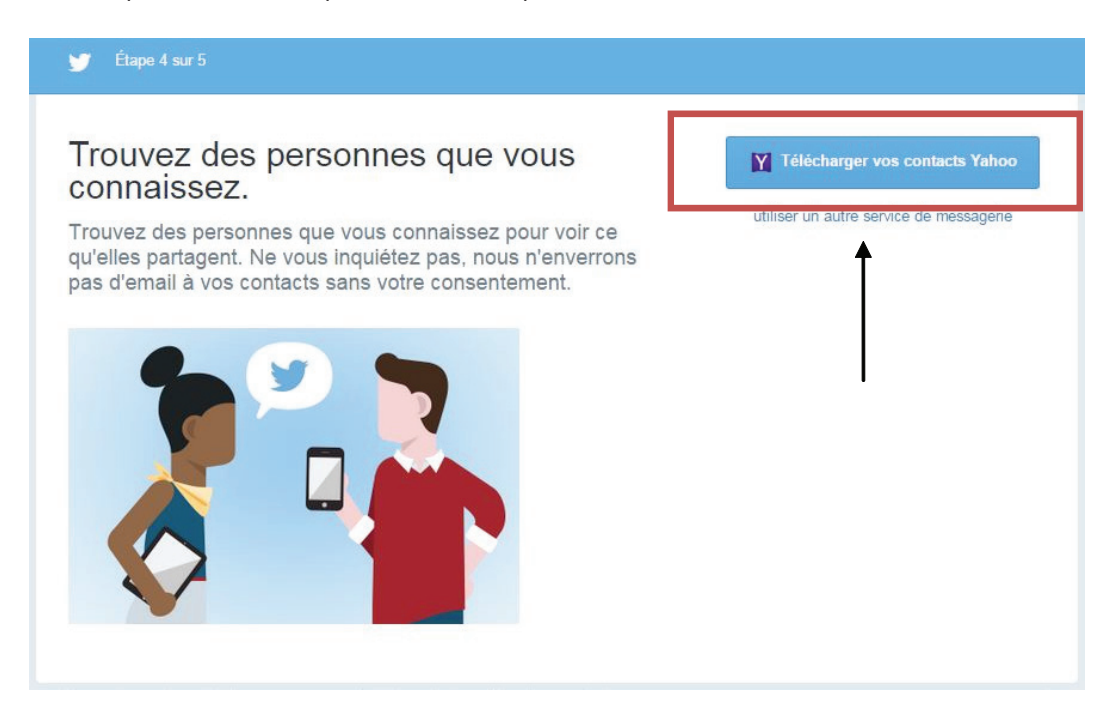

Une fenêtre s'ouvre où Twitter vous demande une autorisation d'accès à vos contacts. Cliquez sur « J'accepte ». Pas de panique ! Aucun mail ne sera envoyé sans votre consentement et vos données resteront privées !

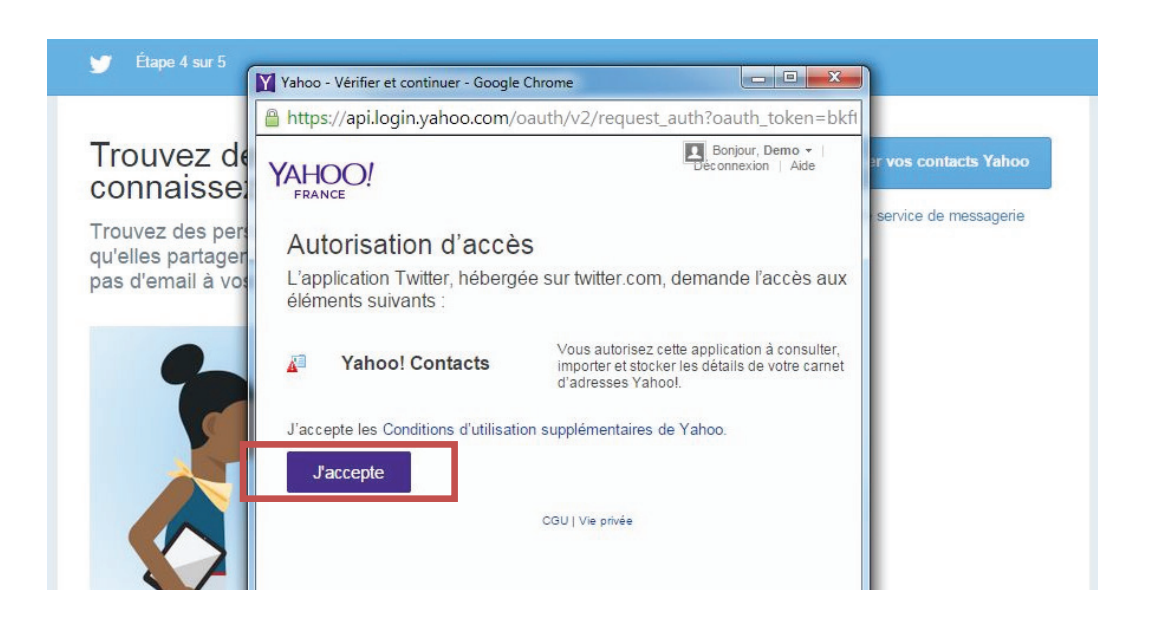

Twitter vous proposera alors des suggestions de comptes à suivre. Il vous suffit de les suivre en cliquant sur le bouton « Suivre » en face de chaque compte suggéré ! Voir l'exemple ci-dessous.

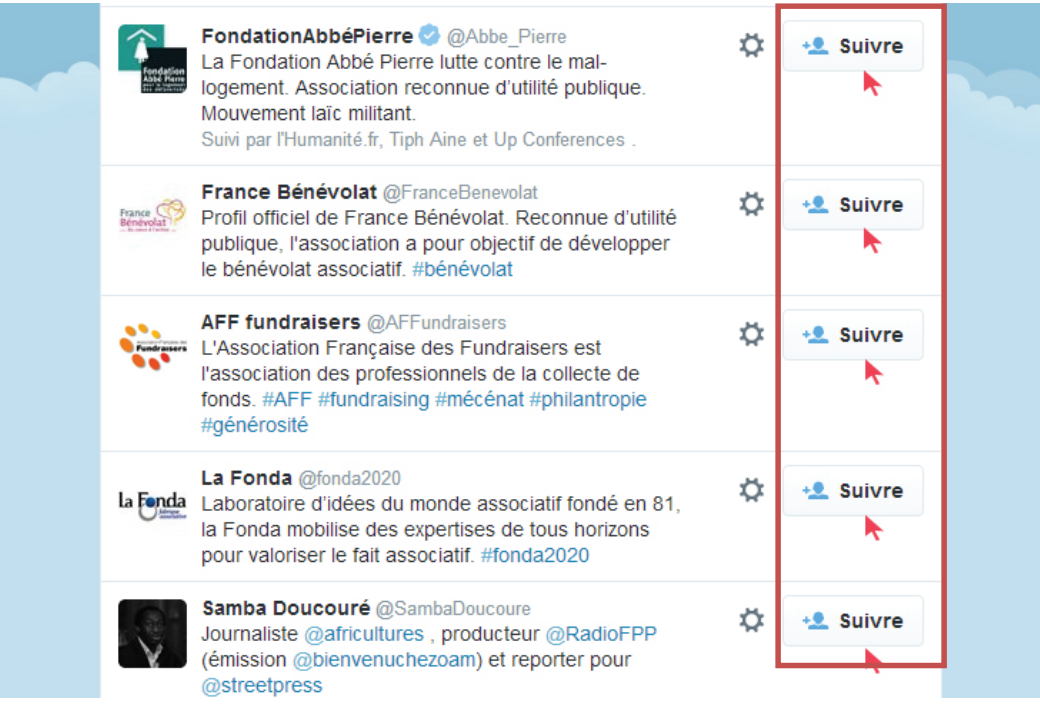

Vous voyez désormais voir votre fil d'actualité ainsi que vos informations de profil apparaître sur l'écran d'accueil de votre compte Twitter.

Il faut confirmer votre adresse mail avant d'aller plus loin. Si vous ne l'avez pas déjà fait, un cadrant jaune s'affiche en vous demandant de confirmer votre adresse mail, consultez votre boîte de messagerie, trouvez les mails envoyé par Twitter et cliquez sur « Confirmer maintenant ».

#### **Etape 5 sur 5 – Confirmer**

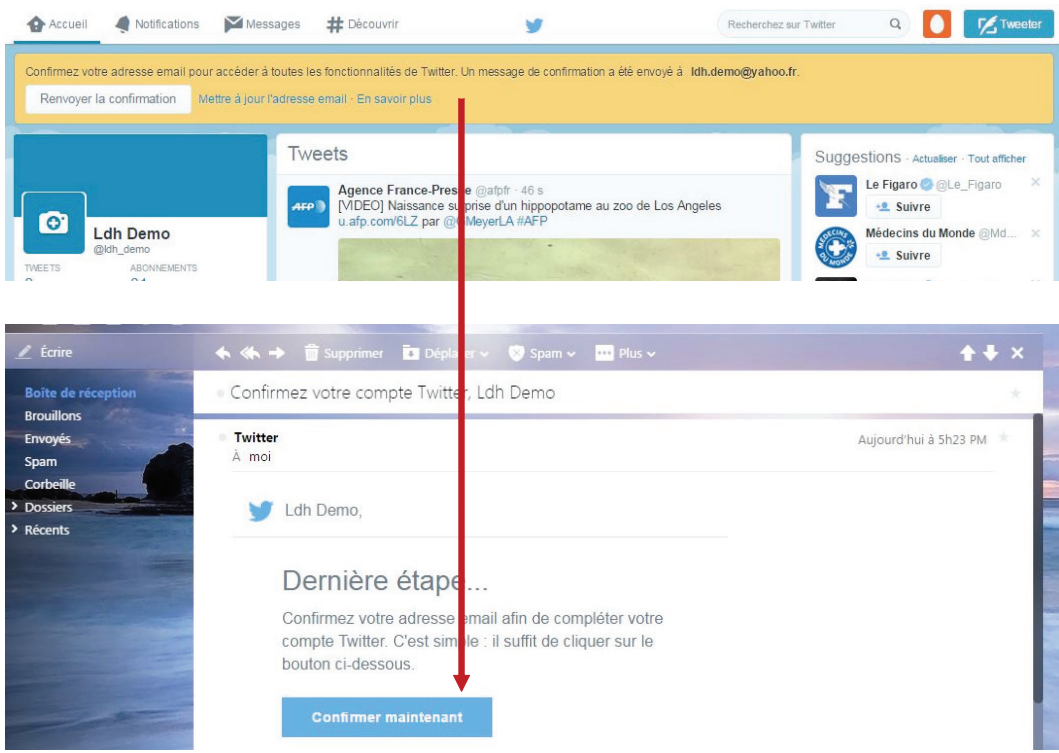

« Votre compte a été confirmé. Merci ! » s'affiche. Vous pouvez passer à l'étape suivante.

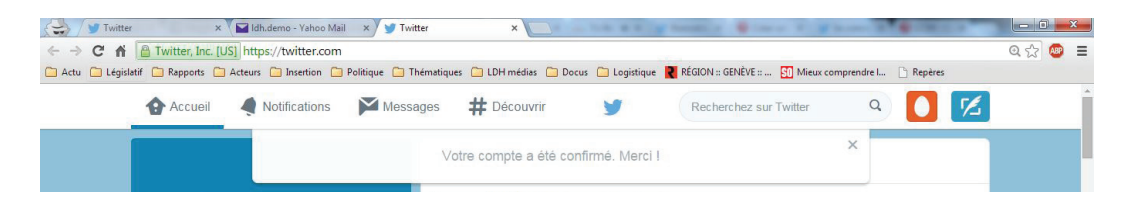

Il ne vous reste plus qu'à charger une image de profil avec le logo de votre section ! Cliquez sur l'appareil photo. Une bulle indiquant « Ajouter un avatar »<sup>1</sup> s'affiche.

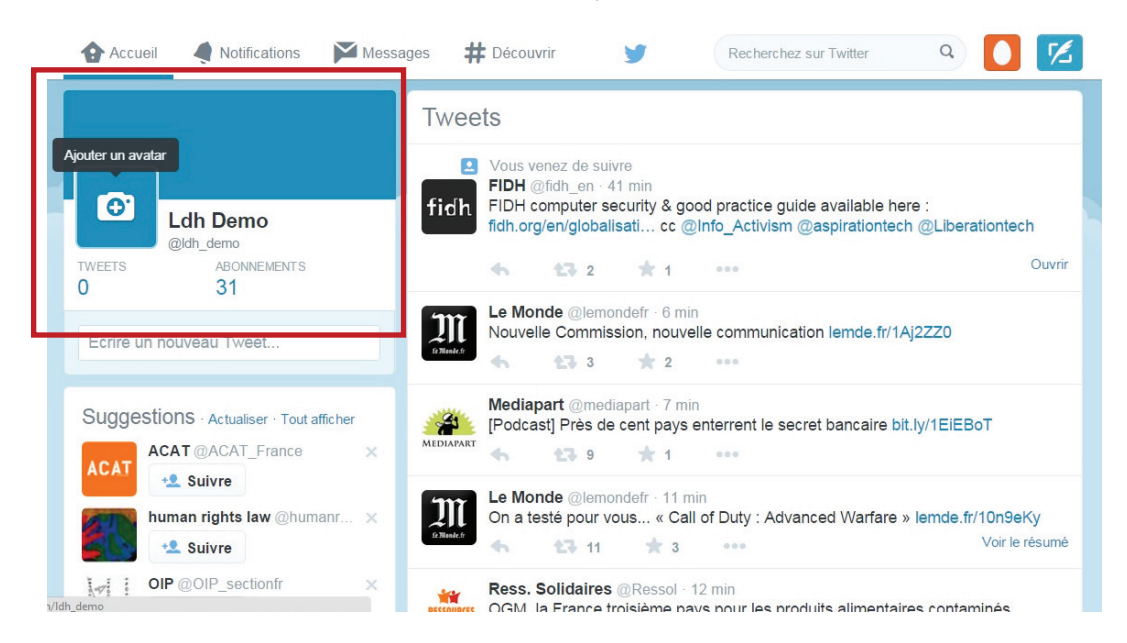

Cliquez sur « Envoyer une photo ». Une fenêtre s'affiche vous invitant à sélectionner la photo de votre choix.

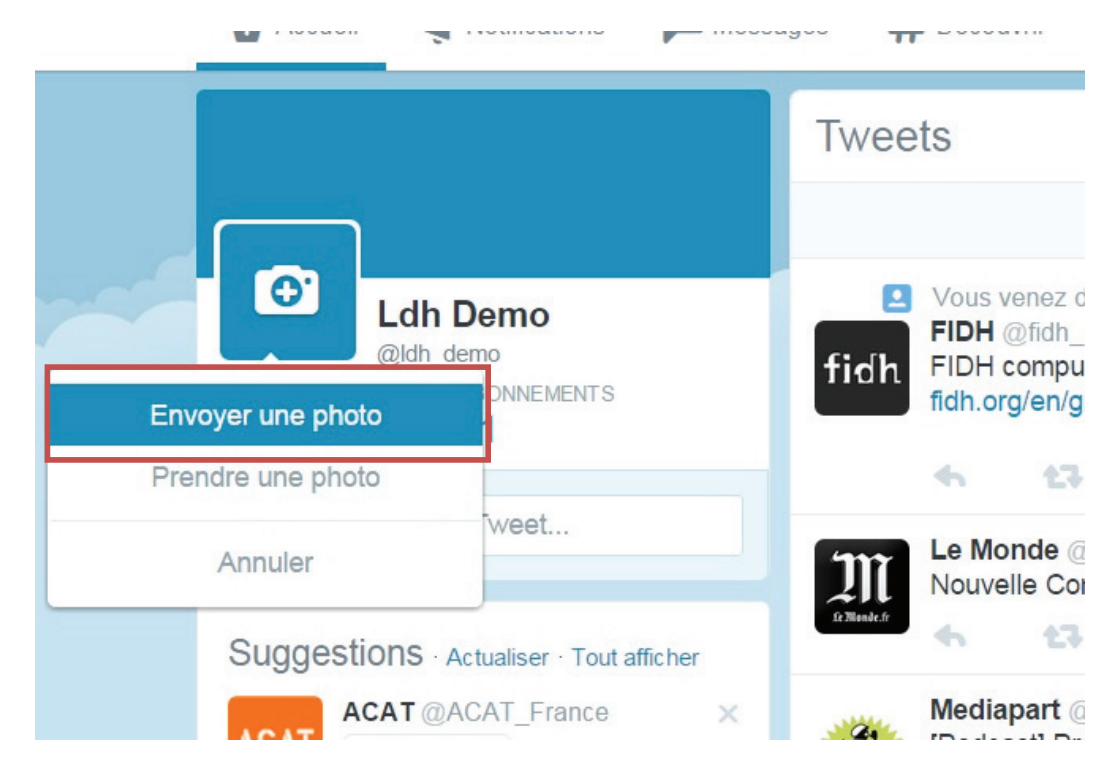

1. Image ou photo de profil.

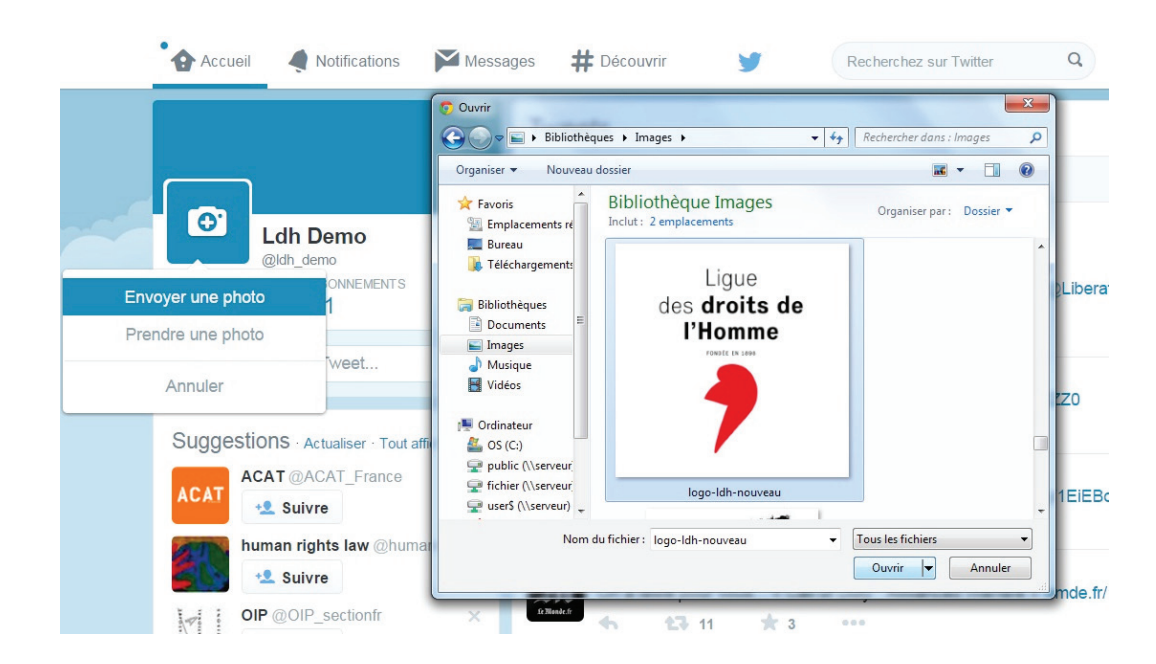

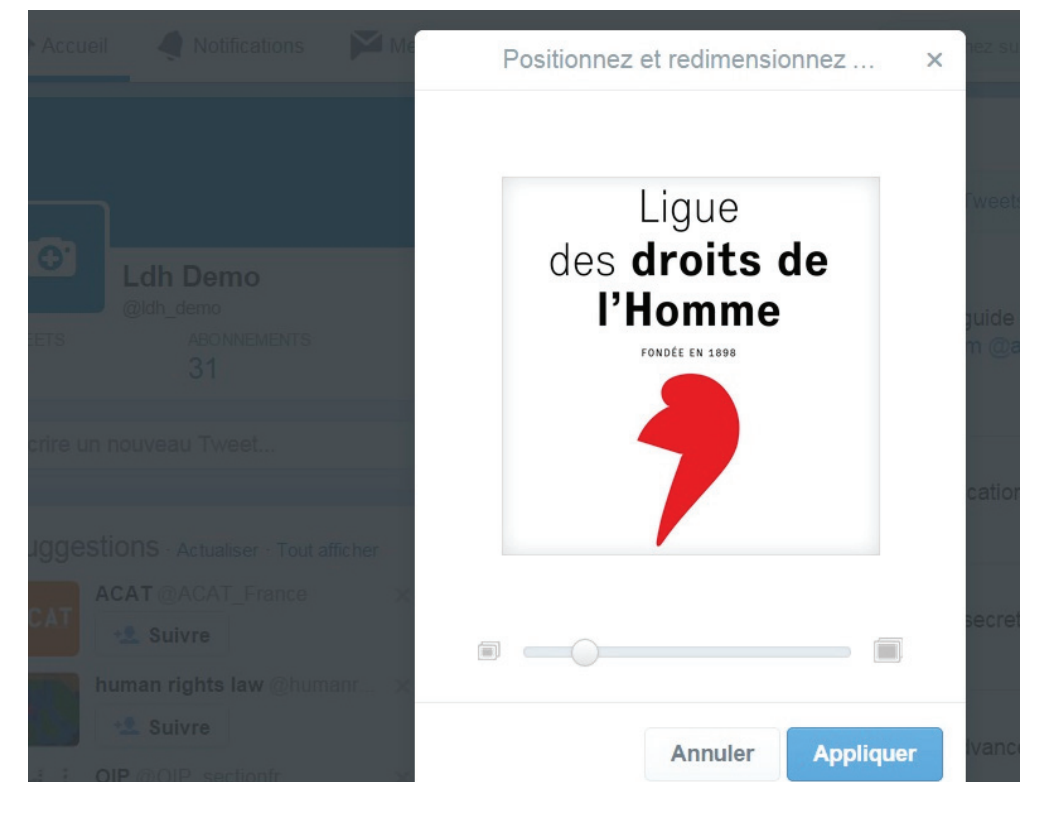

Repositionnez ou redimensionnez votre logo si besoin en utilisant votre souris ou le curseur. Quand vous avez terminé cliquez sur « Appliquer ».

#### **Votre logo est maintenant la photo de profil de votre compte Twitter !**

Vous être à présent identifié comme tel.

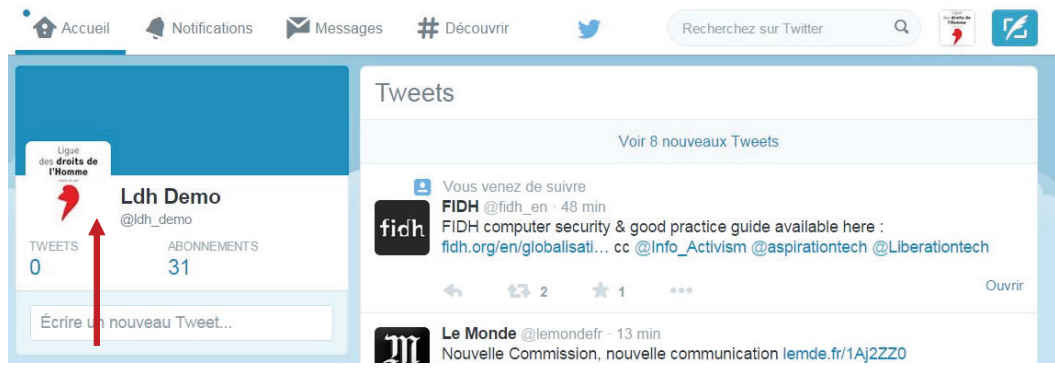

#### **Comment écrire un tweet ?**

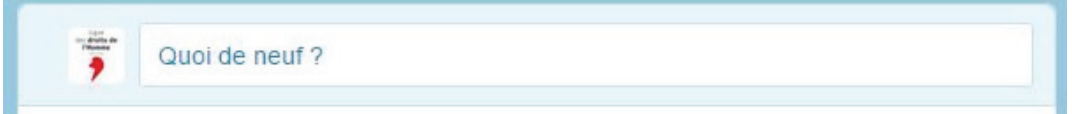

#### **ou**

Cliquez sur le bouton « Tweeter » en haut à droite à côté de votre Avatar. Une fenêtre s'ouvre. Continuons en utilisant cette option (le résultat est le même quelle que soit la méthode choisie)

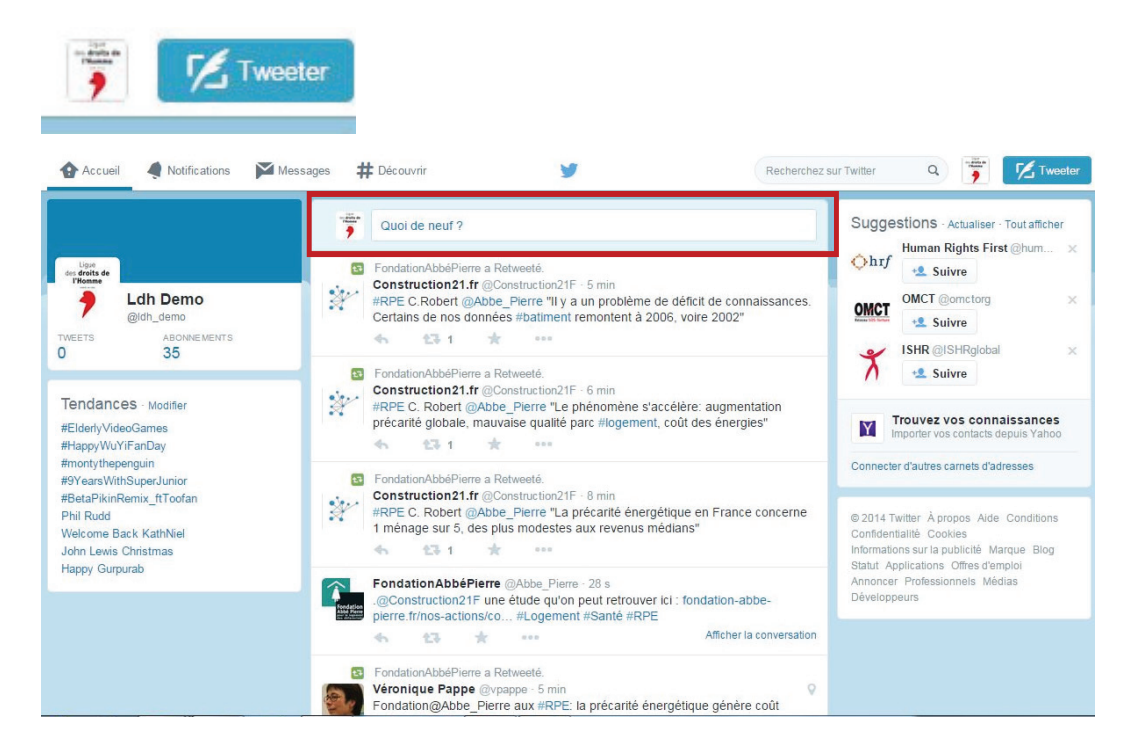

#### **Ecrivons notre premier tweet et prenons exemple sur le tweet qui a lancé la campagne d'adhésion #JadherealaLDH**

En cliquant sur le bouton « Tweeter », une fenêtre s'affiche ainsi qu'une zone de texte dans laquel vous allez commencer à taper votre message, ou plutôt votre tweet !

Comme vous pouvez le voir le nombre de caractères est limité à 140. Cela signifie que les internautes ne verront que les 140 premiers caractères de votre tweet. Le reste sera invisible. Il est donc important d'être clair, concis et précis lors de la rédaction de votre tweet.

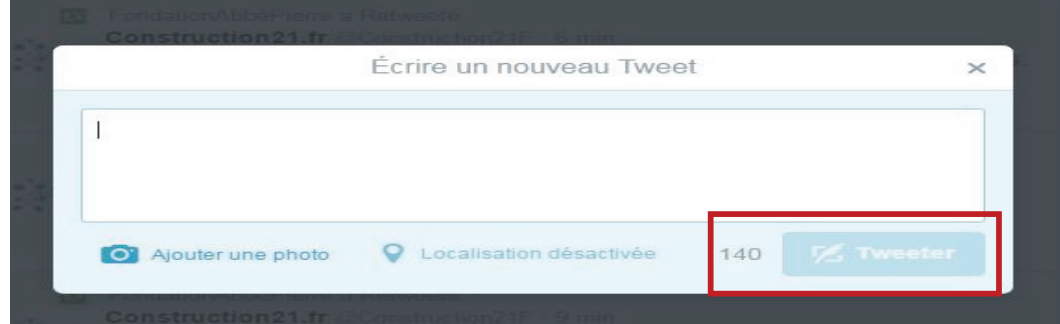

Tapons « Top départ de la campagne d'adhésion » et ajoutons le pseudonyme de la Ligue des droits de l'Homme @LDH\_fr (lorsque les internautes cliqueront sur @LDH\_Fr ils seront automatiquement redirigé vers le fil d'actualité du siège de la LDH) (cf. « Comment créer un pseudonyme »).

En tapant les premières lettres d'un compte, après @, Twitter vous suggère une liste sur laquelle vous pouvez cliquer pour l'insérer dans votre Tweet. Vous pouvez aussi le taper directement si vous le connaissez.

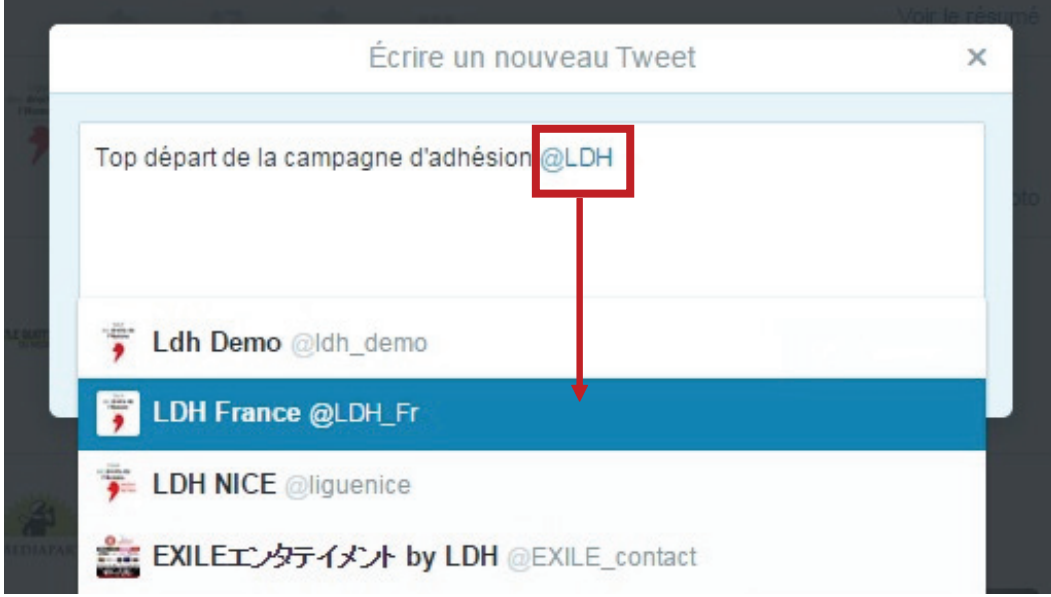

Ajoutons également le « Hashtag »2 #JadherealaLDH

Lorsque vous cliquez sur un hashtag vous accédez à la liste de tous les tweets concernant ce même mot clé ou portant sur le même sujet. Exemple : le hashtag #droitsdelhomme peut être inclus dans tous vos tweets. Si un internaute tape droitsdelhomme dans la barre de recherche Twitter, il verra la liste de tous les tweet traitant des sujets liés aux droits de l'Homme.

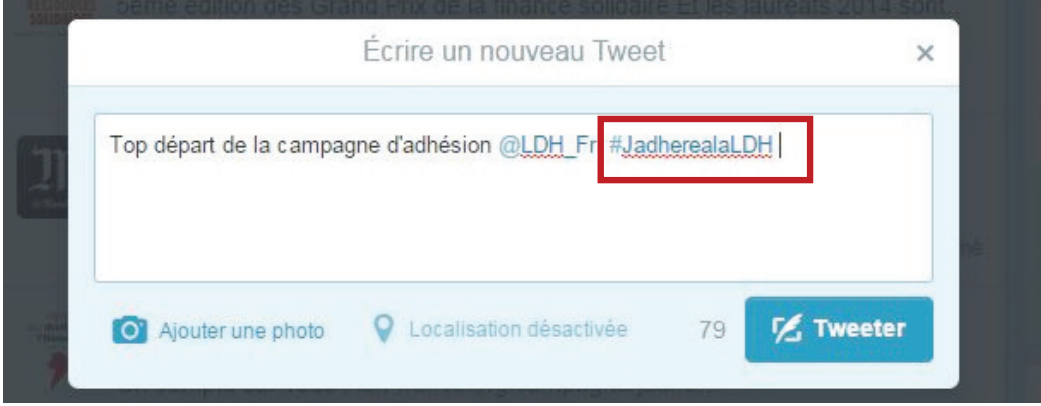

2. Un hashtag est un mot ou une expression systématiquement précédé du signe #.

Vous pouvez également ajouter l'adresse d'un site internet ou d'un article dans votre message. Pour cela il faut copier l'adresse du lien, appelée URL, et la coller à la suite de votre message (tweet). L'exemple ci-dessous vous montre la page de la campagne d'adhésion et le lien.

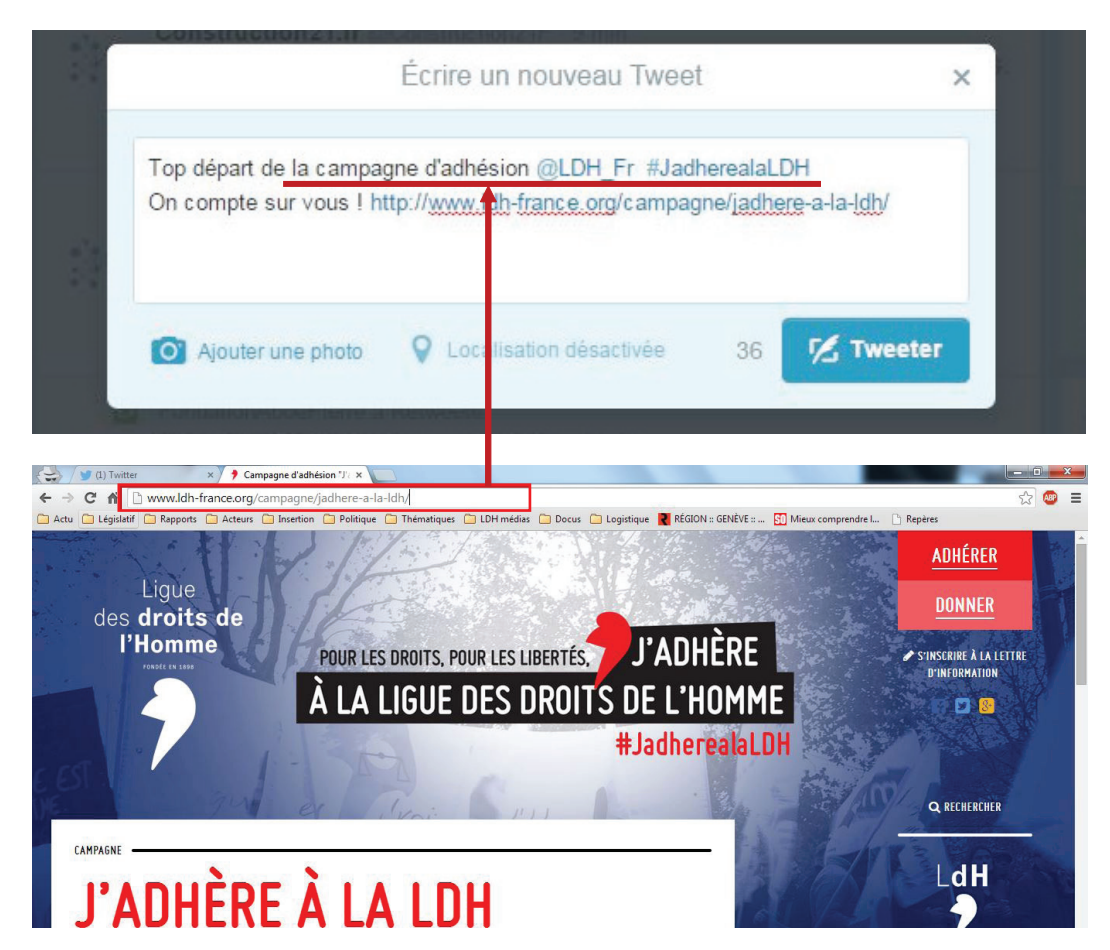

Vous pouvez aussi ajouter une image en cliquant sur « Ajouter une photo », puis sélectionnez le visuel de votre choix (cf. ci-dessous, l'un des visuels de la campagne) et cliquez sur « Ouvrir ».

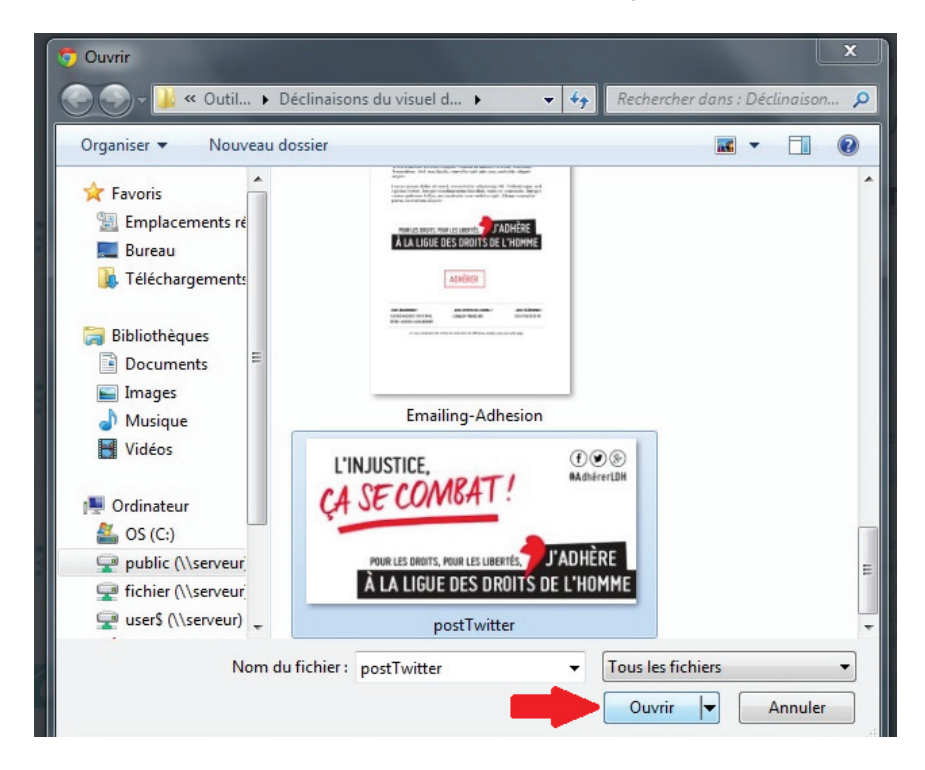

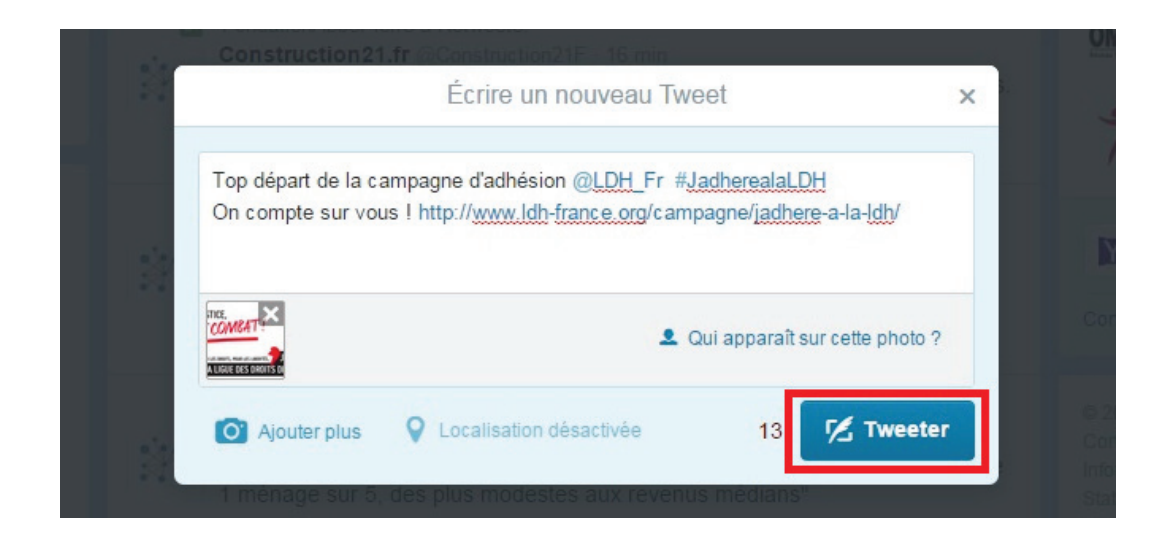

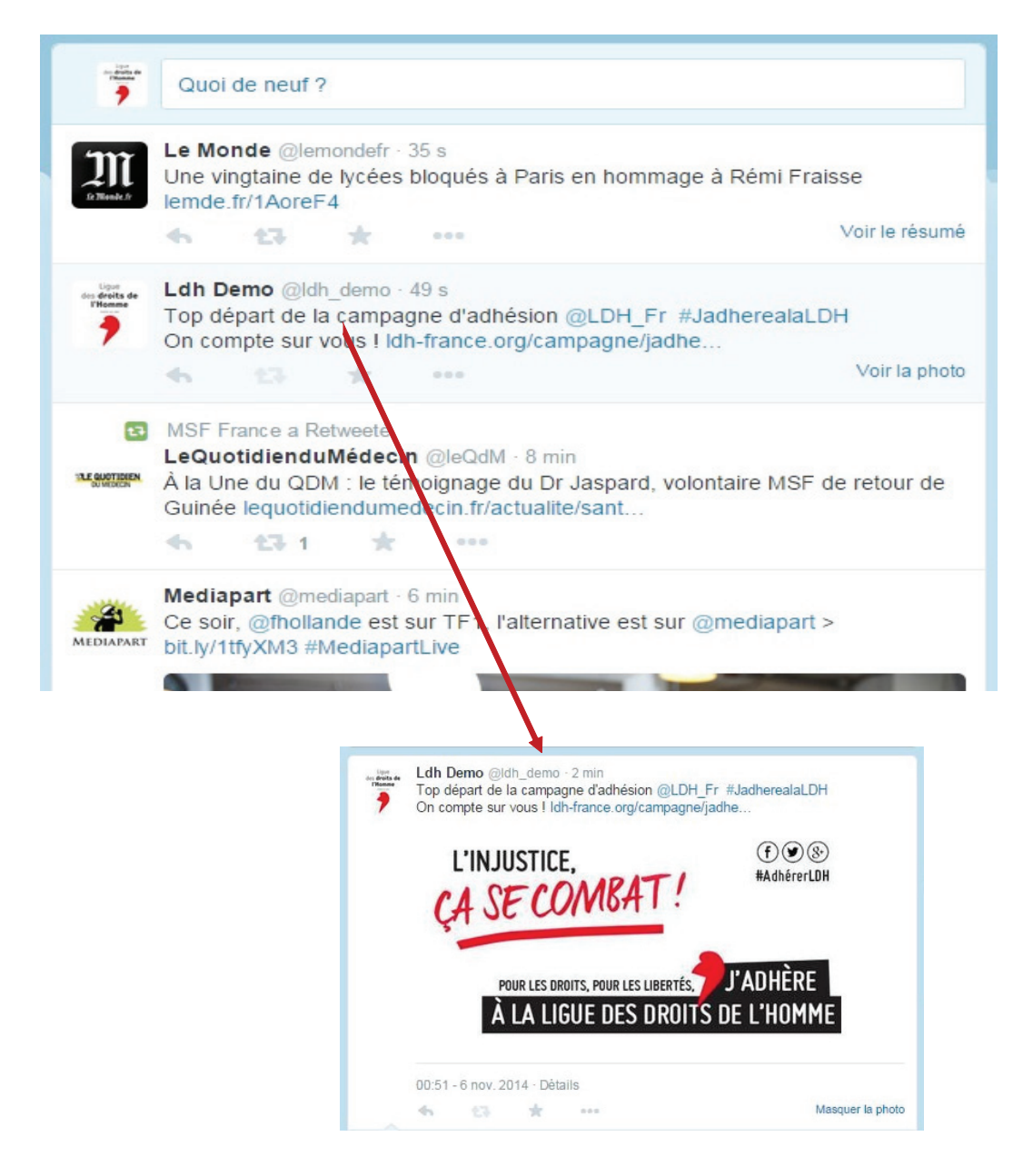

#### **« Retweeter »**

Pour « retweeter »<sup>3</sup>, il vous suffit de cliquer sur l'icône indiquée ci-dessous (cette dernière se trouve en dessous de chaque « tweet »).

Ensuite, cliquer sur « retweeter » pour confirmer votre action. Le tweet que vous êtes en train de diffuser apparaîtra désormais sur votre compte, et il sera accessible à tous vos abonnés.

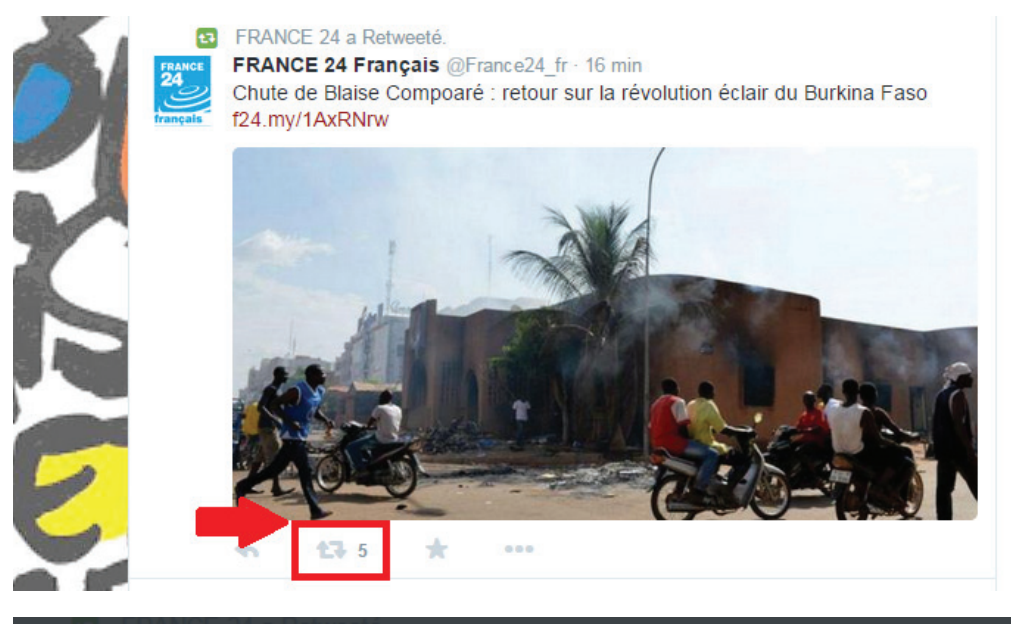

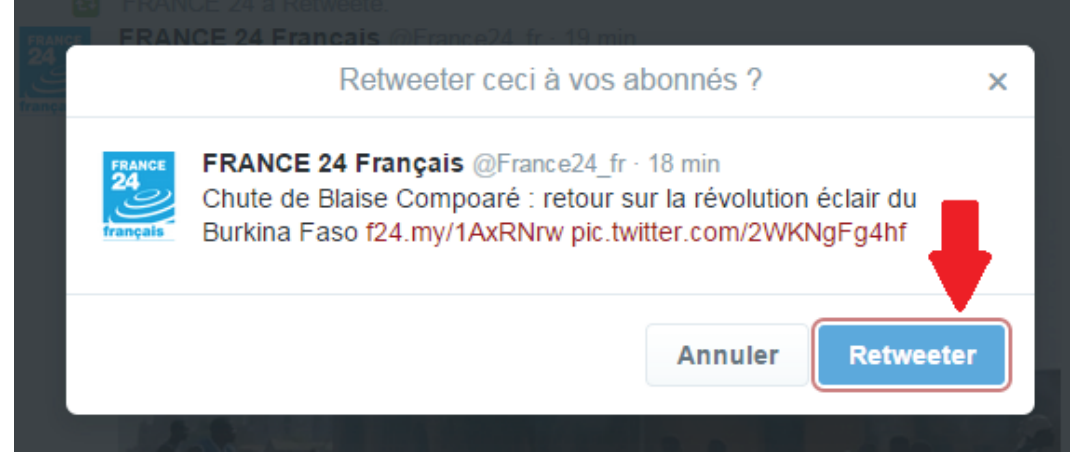

Vous avez aussi la possibilité de partager votre tweet par e-mail, en procédant de la manière suivante :

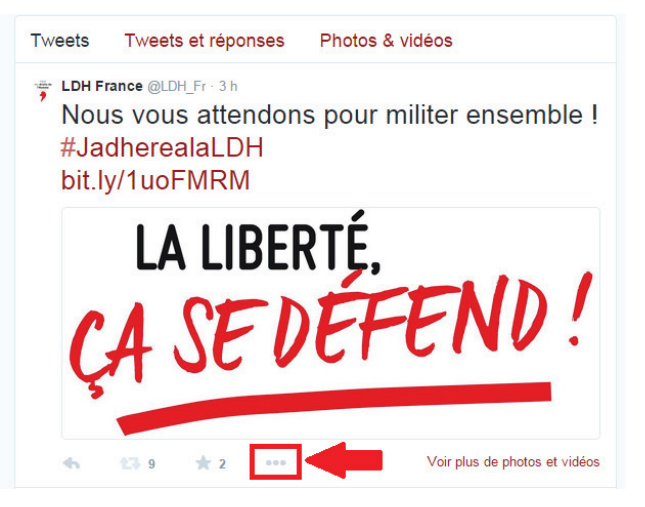

3. Diffuser un tweet (message) figurant dans votre fil d'actualité.

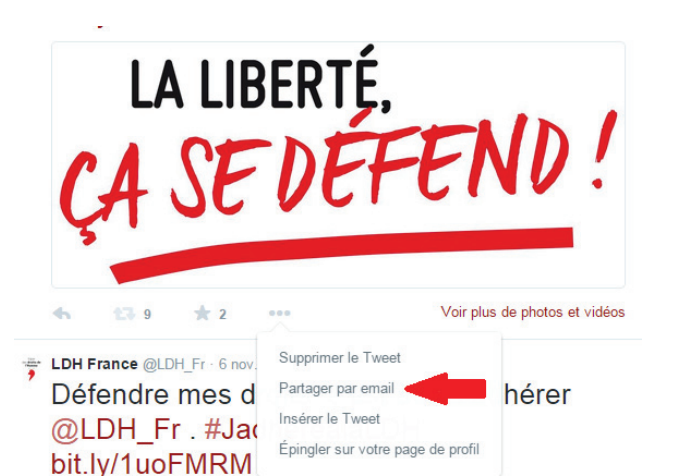

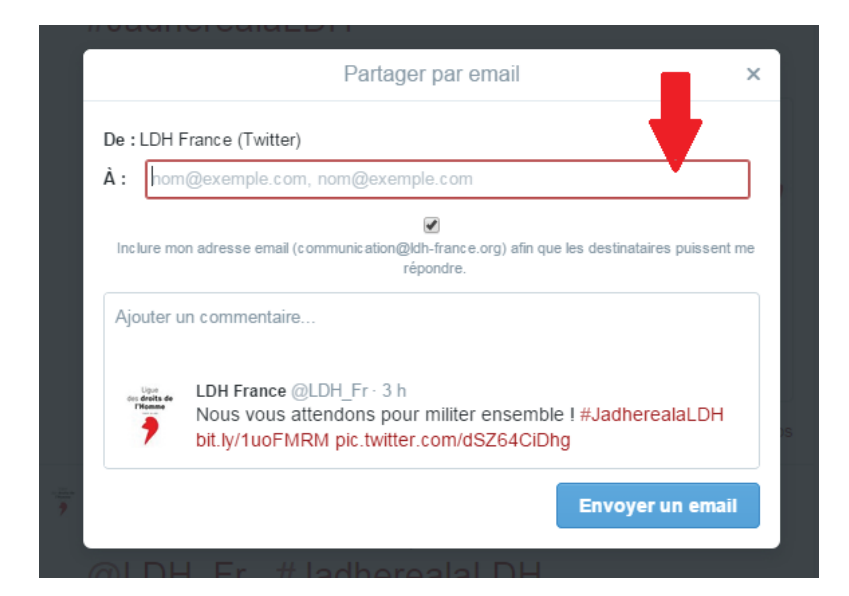

# **La campagne d'adhésion sur la page Facebook et le compte Twitter de votre section**

Dans le cadre de la campagne d'adhésion 2014, l'idée est de mobiliser les sections et les ligueurs, entre autres, via les réseaux sociaux : s'adresser aux ligueurs présents sur Facebook et aux sections ayant une page, afin qu'ils relaient la campagne auprès de leurs amis, famille, connaissances militantes, etc., en expliquant à leurs proches ce que leur apporte la LDH, ce qu'ils font concrètement au sein de la LDH et en les incitant à adhérer…Le simple partage d'une publication de la LDH avec un petit commentaire élargira la communauté « cible » de la LDH.

N'oubliez pas de décliner le visuel de la campagne d'adhésion sur tous vos supports (site web, lettres d'information de votre section, mailing à tous vos contacts, partenaires locaux, amis et famille, etc.).

# 1. Facebook

**a) Photo de couverture de votre page Facebook** : remplacer la photo de couverture actuelle par la couverture spéciale « adhésion » (voir la page de la LDH nationale).

**b) « Posts » Facebook (messages)** : créer de l'engagement en postant des messages. Il convient de partager les posts nationaux ou de poster vous-même un visuel de la campagne accompagné d'une phrase d'introduction complémentaire au slogan, avec un « hashtag » (#) dédié à la campagne d'adhésion. Une phrase concrète qui s'adresse aux amis, et surtout qui donne envie de cliquer sur le lien renvoyant à la page d'adhésion en ligne. Fréquence des publications : tous les deux-trois jours, en essayant de diversifier les animations. Par exemple :

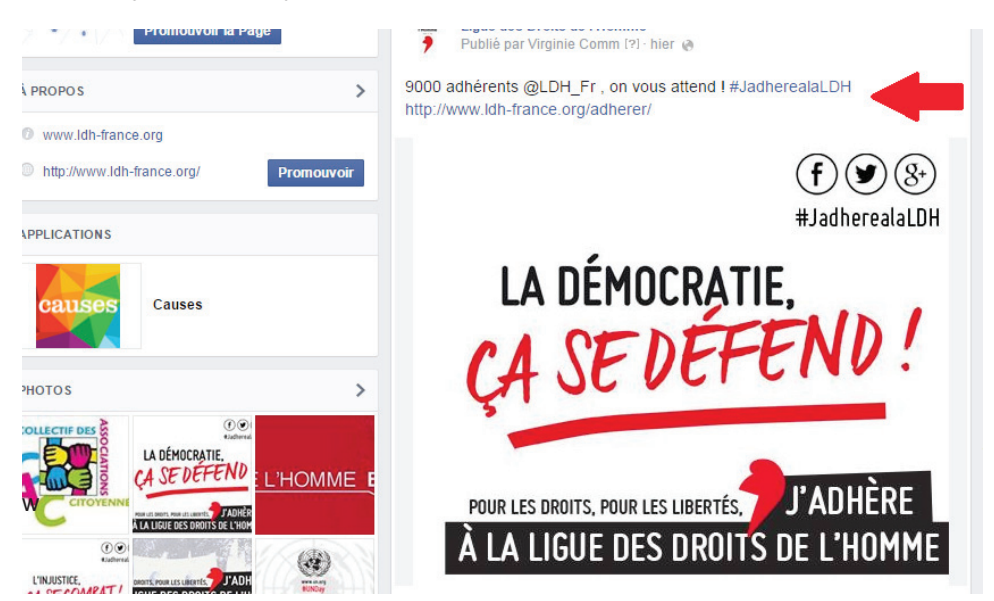

**c) Utiliser un #hashtag** suivi directement d'un mot ou d'un groupe de mots de votre choix, pour que Facebook considère que votre publication n'est pas isolée, mais fait partie d'une thématique, ou d'un sujet sur lequel parlent d'autres personnes. Il faudra donc l'associer à la Ligue des droits de l'Homme pour permettre à vos « amis » de s'exprimer à leur tour sans devoir pour autant passer par la page Facebook de la LDH. ex : « #JadherealaLDH ».

**d) Faire des animations régulières tout au long de la campagne.** Ci-dessous, différents types d'animation qui peuvent vous inspirer :

• lancer une mobilisation grâce à des « selfies »<sup>4</sup> : inciter les « amis » à poser avec les visuels de la campagne (ou autocollant, badge LDH…) et à publier leur photo avec un commentaire comprenant le # de la campagne (possible également sur Twitter). N'oubliez pas de mentionner qu'il est important d'ajouter «@ Ligue des Droits de l'Homme» à votre message pour que le selfie puisse apparaître sur la page officielle de la LDH ;

• si beaucoup de photos/selfies sont récoltées, penser à remercier tous ces nouveaux adhérents ou potentiels futurs adhérents ;

• sur Facebook, les vidéos sont plus partagées, commentées et « aimées » que les photos : essayer de réaliser des vidéos courtes de deux-trois minutes, en filmant quelques ligueurs (de tous les âges), expliquant pourquoi ils sont adhérents et qu'il faut adhérer ;

• publier des posts présentant des action sconcrètes de votre section afin de ne pas avoir un discours lointain (exemple : « Saviez-vous que la LDH propose …. ? N'attendez plus, rejoigneznous ! Adhérer à la LDH ! » ou « En adhérant à la LDH, vous… ») ;

• trois idées reçues sur la LDH déconstruites sur Facebook (ex. : la LDH est une institution). Cf. tract de la campagne d'adhésion. ;

• « Le ligueur de la semaine » : trois questions à un ligueur actif dans une section ou à un ligueur qui est peu disponible mais qui soutient financièrement la LDH par son adhésion, etc. ;

• possibilité de proposer un tirage au sort parmi les nouveaux adhérents pour remporter un kit LDH (autocollants, badges, clef USB, mug, etc.).

**NOTA BENE :** rendre son statut visible par tous pour élargir la visibilité Facebook vous offre la possibilité de choisir auprès de qui votre statut sera visible. Par défaut, votre statut sera visible par vos amis, mais vous pouvez le personnaliser, et choisir de rendre votre statut public. Pour donner un maximum de visibilité aux actions et aux communications de la Ligue des droits de l'Homme il est important que les publications soient visibles par tous ! Pour cela pensez à rendre vos publications publiques en modifiant le paramètre « Qui peut voir ça ? ».

Pour ce faire, une fois votre statut rédigé, cliquez sur « Amis » puis sélectionnez « Public ». Bien sûr cela ne concerne pas vos statuts personnels qui eux peuvent être uniquement visibles par vos amis. Vous pouvez déterminer vous-même la confidentialité de votre statut à chaque publication.

| Photo / Vidéo C Évênement marquant<br>Statut <b>E</b><br>z<br>$\times$<br>B VADAZ-VOUS ?<br>44 % effectués<br>La liberté ça se défend alors #JadherealaLDH |  |                                                                                                   |                                |                       |                                              |
|----------------------------------------------------------------------------------------------------|--|---------------------------------------------------------------------------------------------------|--------------------------------|-----------------------|----------------------------------------------|
| it plus de 50 autres<br>c.                                                                                                    |  | $\bullet$<br>$\bigcirc$                                                                           | $\frac{1}{28}$ Amis $\sim$     | Publier               |                                              |
| ain Pagano et 8<br>iant d'ici                                                                                                    |  | $\mathcal{R}_{\pm}$<br>$\sqrt{2}$<br>$\odot$                                                      | Qui peut voir ca ?             |                       |                                              |
| vient d'ici                                                                                                    |  | <b>&amp; Public</b><br>Virginie Comm a pa<br>to dealer to<br>$17h \cdot \emptyset$<br>de Facebook | Tout le monde sur ou en dehors | $\checkmark$<br>nard. | Sponso                                       |
| igine, <sup>2</sup>                                                                                                    |  | Et oui, la Liberté, Egalité, la<br>✔ 盤 Amis<br>Maintenant I<br>#JadherealaLDH                     | Vos amis sur Eacebook          | à la LDH I            |                                              |
|                                                                                                    |  | « @ Ligue des Droits de l'Ho                                                                      | $\div$ Plus d'options          |                       |                                              |
| Enregistrer<br>Ignorer<br>an officiato                                                                                                    |  |                                                                                                   |                                |                       | Colliers<br>maty.cor<br>Chaine n<br>blanc 45 |

<sup>4.</sup>Un selfie est une photo de soi réalisée avec un appareil numérique, un téléphone portable ou une tablette. Mais surtout, un selfie est une photo prise par soi-même en retournant l'objectif vers soi, puis diffusée sur les réseaux sociaux.

L'icône «planète» apparaît, vous pouvez cliquer sur publier!

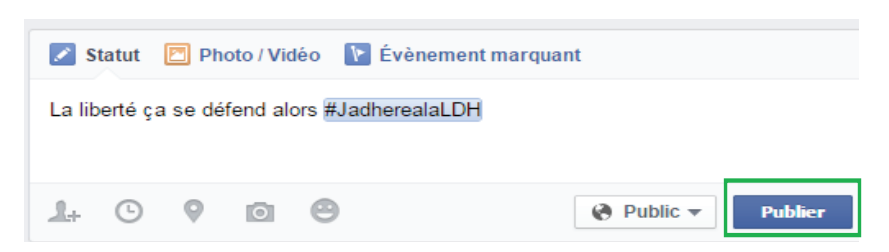

### 2. Twitter

**a) Un « # » pour la campagne d'adhésion a été créé : #JadherealaLDH.** Il convient de le mettre sur tous les supports de la campagne.

**b) Photo d'en-tête Twitter :** mettre une photo d'entête de la campagne d'adhésion sur votre compte Twitter.

**c) « Retweeter »** les tweets nationaux.

**d) Tweeter tout au long de la campagne.** Ci-dessous des exemples de tweets :

• La @LDH\_Fr a lancé une campagne nationale d'adhésion. LIKEZ, PARTAGEZ, ADHEREZ ! Nous comptons sur vous !

• J'ai adhéré @LDH\_Fr, et vous ? #JadherealaLDH http://bit.ly/1uoFMRM

• 9000 adhérants @LDH\_Fr, on vous attend ! #JadherealaLDH http://bit.ly/1uoFMRM

• Défendre mes droits, c'est aussi adhérer à la LDH. #JadherealaLDH http://bit. ly/1uoFMRM

• Faire barrage à la l'extrême droite, c'est aussi adhérer à la LDH. #JadherealaLDH http://bit.ly/1uoFMRM

• Quand les droits sont bafoués #JadherealaLDH http://bit.ly/1uoFMRM

• Nous vous attendons pour militer ensemble ! #JadherealaLDH http://bit.ly/1uoFMRM

**e) Mobilisation selfie** : se prendre en photo avec l'un des visuels de la campagne et inciter les « abonnés » à votre compte Twitter à poser avec les visuels de la campagne (ou autocollant, badge LDH…) et à publier leur photo avec un commentaire comprenant le # de la campagne.

# **Lexique**

## Facebook

#### **Abonnement**

S'abonner au profil de quelqu'un vous permet de connaître son actualité, même si vous n'êtes pas amis. Le bouton « S'abonner » vous aide également à affiner votre fil d'actualité pour sélectionner le type d'informations que vous souhaitez voir.

#### **Admin**

Les administrateurs sont les personnes qui créent et gèrent l'activité dans un groupe ou sur une Page. En savoir plus sur les administrateurs de groupe ou les différents rôles sur une « Page ».

#### **Ami(e)**

Les amis sont des personnes avec qui vous êtes en contact et avec qui vous échangez sur Facebook.

#### **Bloquer**

Vous pouvez bloquer un utilisateur afin de le supprimer de votre liste d'amis et de l'empêcher d'engager des conversations avec vous ou de voir ce que vous publiez dans votre « Journal ». Bloqué peut également signifier que Facebook a temporairement restreint votre utilisation d'une ou de plusieurs fonctionnalités, mais vous avez toujours accès à votre compte.

#### **Discussion instantanée**

La discussion instantanée vous permet d'envoyer des messages instantanés à des amis.

#### **Événement**

Les événements sont une fonction qui vous permet d'organiser des réunions, de répondre à des invitations et de savoir ce que font vos amis.

#### **Examen du journal**

L'examen du journal est un outil qui vous permet d'approuver ou de refuser les publications dans lesquelles vous avez été identifié(e) avant qu'elles n'apparaissent dans votre journal.

#### **Fil d'actualité**

Le fil d'actualité est une liste permanente des mises à jour sur votre page d'accueil. Il affiche les actualités de vos amis et des « Pages » auxquelles vous êtes abonné(e).

#### **Groupes**

Les groupes sont des espaces privés vous permettant de rester en contact avec des personnes en partageant des mises à jour, des photos ou des documents.

#### **Historique personnel**

L'historique personnel est un outil de consultation et de gestion de tout ce que vous publiez sur Facebook. Vous êtes la seule personne qui puisse voir votre historique personnel.

#### **Identification**

Une identification relie une personne, une « Page » ou un lieu à une de vos publications telles qu'un statut ou une photo. Par exemple, vous pouvez marquer une photo pour indiquer qui s'y trouve ou publier un statut et préciser avec qui vous êtes.

#### **J'aime (Like)**

Cliquer sur « J'aime » est une manière de donner un avis positif et de vous associer aux choses qui vous intéressent sur Facebook.

#### **Journal**

Votre journal est l'endroit où vous pouvez voir vos publications et les publications dans lesquelles vous avez été identifié(e) affichées par date. Votre journal fait également partie de votre profil.

#### **Listes**

Vous pouvez utiliser des listes pour organisations vos amis sur Facebook.

#### **Messages**

Vos conversations en cours avec des utilisateurs de Facebook sont stockées dans vos messages et dans votre boîte de réception.

#### **Notifications**

Les notifications sont des mises à jour relatives aux activités sur Facebook.

#### **Page**

Les pages permettent aux entreprises, marques et organismes de communiquer avec des personnes sur Facebook.

#### **Paramètres de confidentialité**

Vos paramètres de confidentialité vous permettent de gérer vos préférences en matière de confidentialité. Pour les autres contenus que vous partagez sur Facebook, vous pouvez choisir votre audience au moment de la publication.

#### **Paramètres du compte**

Utilisez les paramètres du compte pour gérer les préférences de base de votre compte. Vous pouvez entre autres modifier votre nom ou vos informations de courrier électronique, changer vos préférences de notification ou activer des fonctions de sécurité supplémentaires.

#### **Photo de couverture**

Votre photo de couverture est l'image grand format qui se trouve en haut de votre profil, juste audessus de votre photo de profil.

#### **Photo du profil**

Votre photo de profil est la principale photo de vous affichée dans votre journal. Elle apparaît sous forme de miniature à côté de vos commentaires et de toute autre activité dans Facebook.

#### **Profil**

Votre profil est le recueil de vos photos, publications et expériences qui vous représentent. Votre profil contient également votre Journal.

#### **Recherche**

Rechercher est un outil qui sert à retrouver des personnes et des contenus sur Facebook.

### Twitter

#### **@**

Le signe @ sert à citer des noms d'utilisateur dans les tweets, par exemple : « Bonjour @LDH\_Fr ! ». Les gens utiliseront votre @nomdutilisateur pour vous mentionner dans des tweets, vous envoyer un message ou accéder à votre profil.

#### **@nomdutilisateur**

Un nom d'utilisateur vous identifie sur Twitter ; il est toujours immédiatement précédé par le symbole @. Par exemple, le nom d'utilisateur de la LDH est @LDH. Les utilisateurs de Twitter sont appelés les tweetos !

#### **# (Hashtag)**

Un hashtag est un mot ou une expression immédiatement précédé(e) par le symbole #. Lorsque vous cliquez sur un hashtag, d'autres tweets contenant le même mot-clé ou portant sur le même sujet s'affichent.

#### **Abonné**

Un abonné est un autre utilisateur Twitter qui a décidé de vous suivre pour recevoir vos tweets sur sa page d'accueil.

#### **Abonnement(s)**

Un abonnement est le résultat d'une personne suivant votre compte Twitter. Vous pouvez voir votre nombre d'abonnements (ou d'abonnés) sur votre profil Twitter.

#### **Accueil**

L'accueil est votre flux de tweets publiés en temps réel par les utilisateurs que vous suivez.

#### **Biographie**

Votre biographie est une brève description personnelle (160 caractères maximum) qui apparaît sur votre profil et permet de vous caractériser sur Twitter.

#### **Bloquer**

Lorsque vous bloquez un utilisateur Twitter, ce compte ne peut plus vous suivre ou vous ajouter à ses listes Twitter et vous ne recevez plus de notifications s'il vous mentionne dans un tweet.

#### **Bouton Suivre**

Cliquez sur le bouton Suivre pour vous abonner à quelqu'un (ou vous désabonner) sur Twitter à tout moment. Lorsque vous suivez quelqu'un, ses tweets s'affichent sur votre page d'accueil.

#### **Compteur d'abonnés**

Ce compteur reflète le nombre de personnes que vous suivez et le nombre de personnes qui vous suivent ; ces données figurent sur votre profil Twitter.

#### **Favori**

Ajouter un tweet à vos favoris indique que vous aimez un tweet spécifique. Sélectionnez l'icône en forme d'étoile pour ajouter un tweet à vos favoris ; l'auteur verra que vous aimez son tweet. Vous pouvez retrouver tous vos tweets favoris en cliquant sur le lien « Favoris » sur votre page de profil.

#### **Fil d'actualité**

Un fil d'actualité est un flux de tweets en temps réel. Par exemple, votre page d'accueil affiche tous les tweets partagés par vos amis et autres personnes que vous suivez.

#### **Liste**

Depuis votre propre compte, vous pouvez créer une liste d'autres utilisateurs Twitter rassemblés par sujet ou par centre d'intérêt (par exemple : une liste d'amis, de collègues de travail, de célébrités ou de sportifs). Les listes Twitter contiennent également un fil d'actualité des tweets des utilisateurs spécifiques ajoutés à la liste, vous permettant ainsi de suivre les comptes individuels comme un groupe sur Twitter.

#### **Message privé**

Utilisez les messages privés pour avoir des conversations privées avec les personnes que vous suivez et qui vous suivent. Les messages sont limités à 140 caractères et peuvent contenir du texte, des hashtags, des liens, des photos et des vidéos.

#### **Mentionner, mention**

Le fait de mentionner d'autres utilisateurs dans votre tweet à l'aide du signe @ placé devant leur nom d'utilisateur s'appelle une mention. Désigne également les tweets où votre @nomdutilisateur apparaît.

#### **Onglet notifications**

Le fil Notifications affiche vos interactions avec d'autres utilisateurs Twitter, notamment les mentions, favoris, retweets et personnes qui vous suivent depuis peu. Vous pouvez demander à recevoir des notifications via SMS ou via les applications Twitter pour iPhone ou Twitter pour Android.

#### **Profil**

Votre profil affiche les informations que vous choisissez de partager publiquement, ainsi que l'ensemble des tweets que vous avez publiés. Votre profil et votre @nomdutilisateur vous identifient sur Twitter.

#### **Photo d'en-tête**

L'image personnelle que vous avez téléchargée et qui apparaît en haut de votre profil.

#### **Photo de profil**

Votre image personnelle disponible dans l'onglet « Moi ». C'est également l'image qui s'affiche en regard de chacun de vos tweets.

#### **Répondre, réponse**

Commenter un tweet. Une réponse à un tweet d'un autre utilisateur commençant par le @nomdutilisateur de la personne à qui vous répondez est appelée une réponse. Répondez en cliquant sur le bouton « Répondre » en regard du tweet concerné.

#### **Retweet**

Un tweet que vous transférez à vos abonnés est appelé un retweet, il faut cliquer sur le bouton retweeter (sans le modifier). Cette option est souvent utilisée pour transmettre une nouvelle ou une découverte intéressante sur Twitter. Les retweets indiquent toujours la source d'origine.

#### **Retweeter**

Le fait de partager un tweet d'un autre utilisateur avec l'ensemble de vos abonnés

#### Tweet

Un tweet peut contenir des photos, des vidéos, des liens et jusqu'à 140 caractères de texte. L'action d'envoyer un tweet. Les tweets s'affichent dans les fils d'actualité de Twitter ou sont intégrés à des sites Web ou à des blogs.

#### **Se désabonner**

Voir « Suivre ».

#### **URL**

Une URL (abréviation de « Uniform Resource Locator ») est une adresse Web pointant vers une page unique sur Internet.

#### **Suggestions**

Les suggestions sont une liste automatique de comptes recommandés qui pourraient vous intéresser, basée sur les types de comptes auxquels vous êtes déjà abonné et leurs abonnements.

#### **Suivre ou s'abonner**

S'abonner au compte Twitter d'une personne, une association, une marque etc. afin de recevoir ses publications